# PlantWatchPRO

program nadzorczy dla małych-średnich instalacji

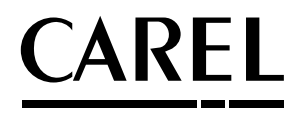

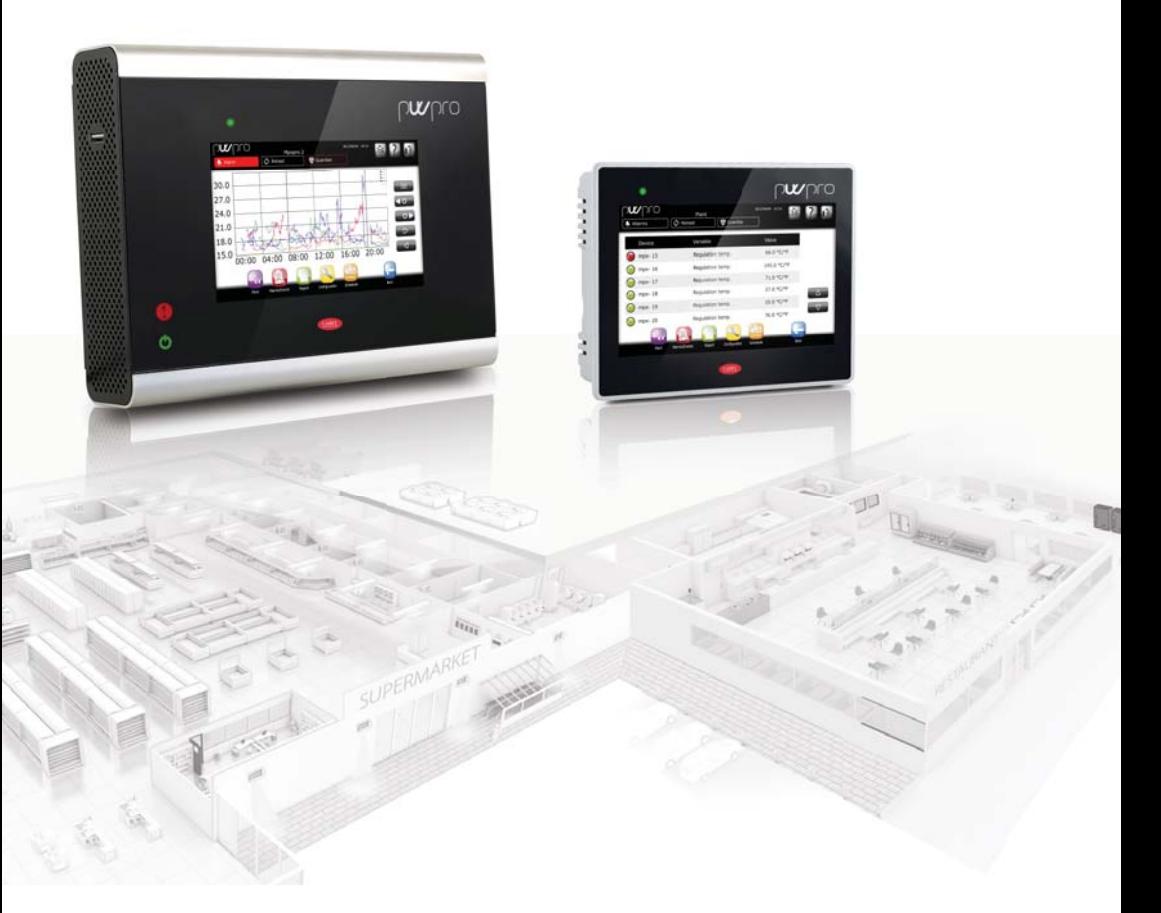

# **Instrukcja Obsługi**

High Efficiency Solutions

# **OSTRZEŻENIE HACCP:**

Programy do Zarządzania Bezpieczeństwem Żywności oparte na procedurach HACCP oraz na standardach krajowych wymagają, aby urządzenia używane do utrwalania żywności podlegały okresowym kontrolom, w celu upewnienia się, że błędy pomiarowe znajdują się w dopuszczalnych ramach zastosowań użytkowych. Firma Carel rekomenduje podporządkowanie się wskazówkom standardu europejskiego "Rejestratory temperatury oraz termometry w transporcie, magazynowaniu oraz dystrybucji schłodzonej, zamrożonej, głęboko mrożonej/ pośpiesznie zamrożonej żywności oraz lodów - KOTROLA OKRESOWA", EN 13486 -2001 (lub późniejszych uaktualnień) lub podobnych standardów i przepisów stosowanych w krajach użytkowania. Niniejsza instrukcja obsługi zawiera dalsze wskazówki odnoszące się do właściwości technicznych, właściwej instalacji oraz konfiguracji produktu.

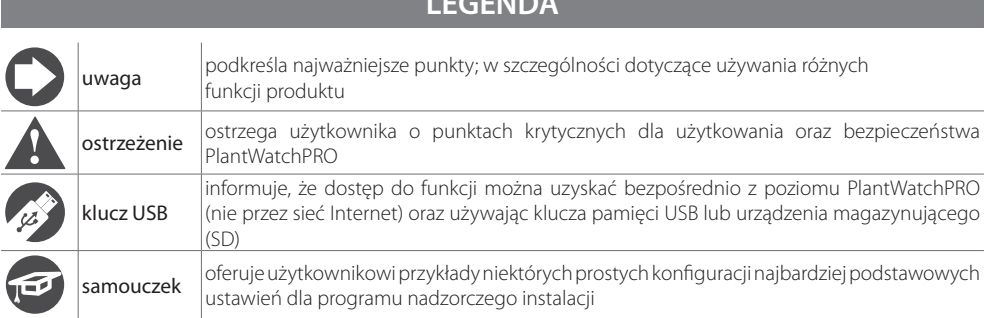

**LEGENDA**

# **CAREL Content**

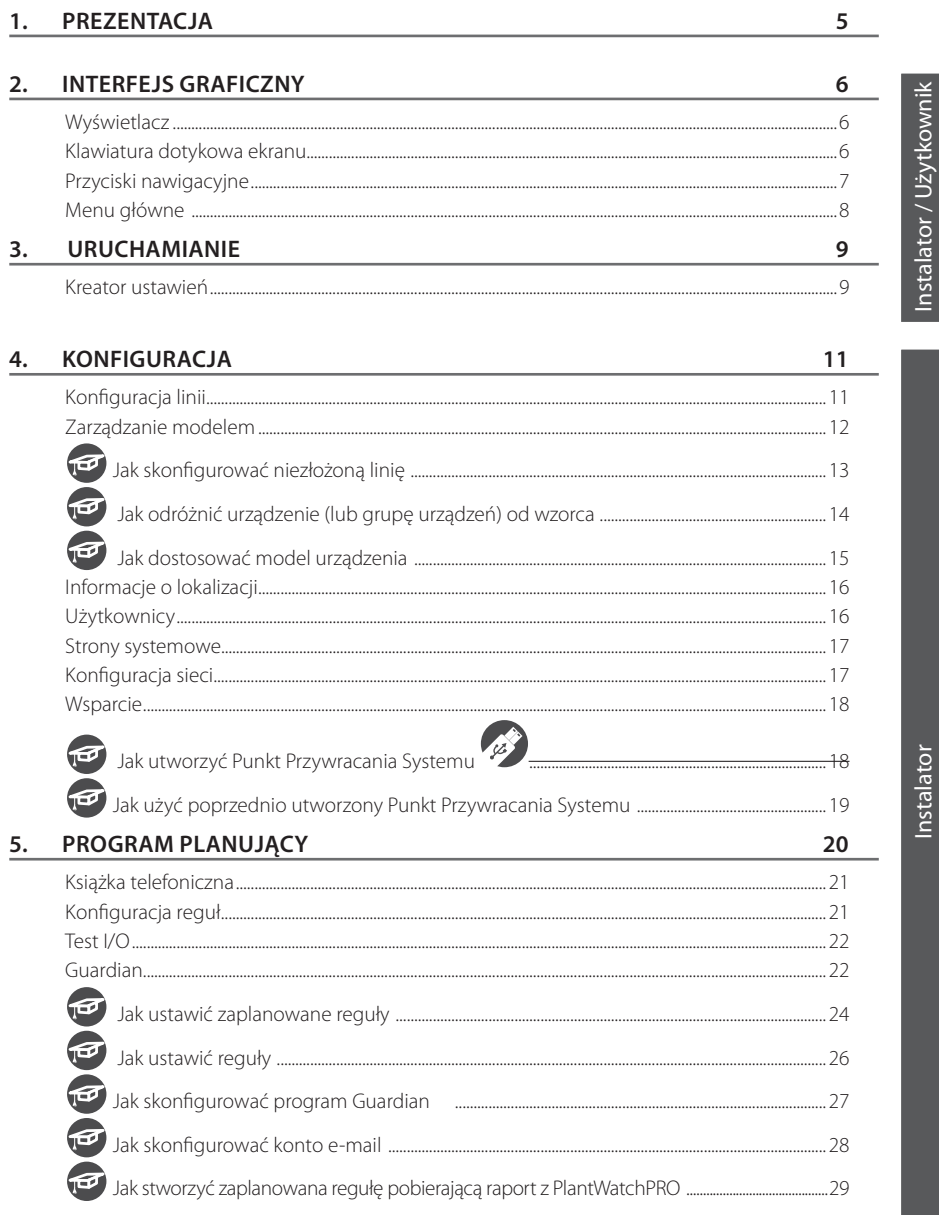

**POL** 

# PO

l,

# **CAREL**

Instal

37

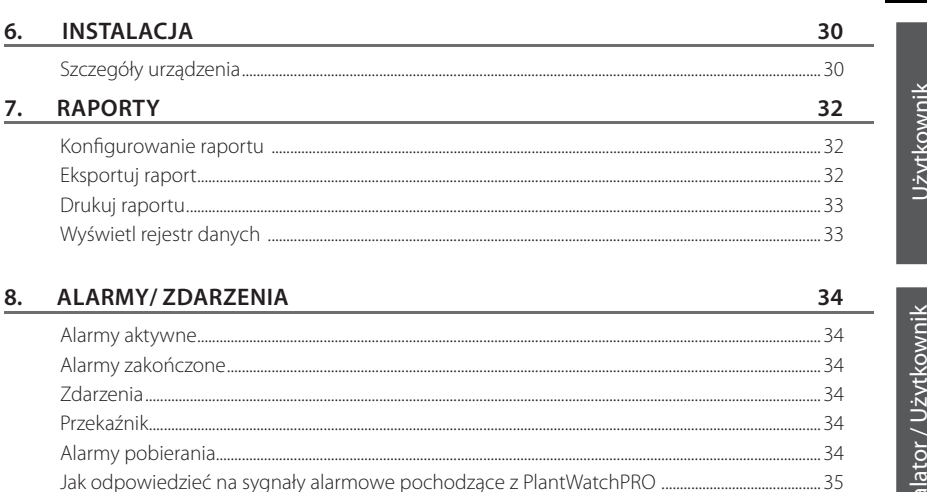

#### 9. UŻYTKOWANIE URZĄDZENIA MAGAZYNUJĄCE

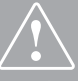

Przed przystąpieniem do wykonywania jakichkolwiek czynności sprawdź czy w opakowaniu PlantWatchPRO znajduje się: urządzenie

- 3 terminale  $\overline{2}$
- 
- cemmune<br>1 ulotka techniczna z szablonem montażu i wiercenia dla dziur w ścianach (tylko dla wersji do montażu NA ŚCIANIE)<br>1 transformator (tylko dla wersji do montażu NA ŚCIANIE)<br>śruby mocujące
- 
- 

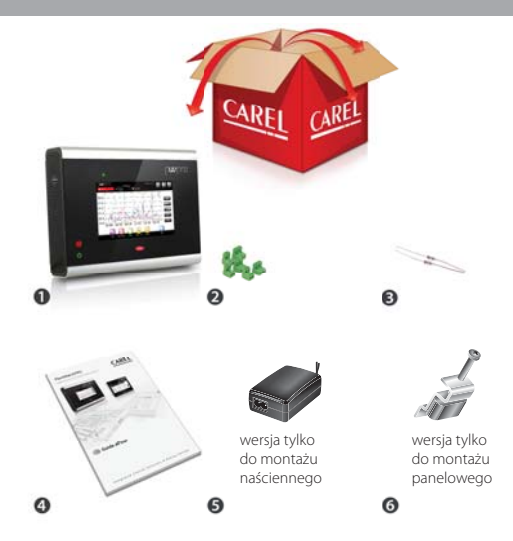

PlantWatchPRO jest nowym rozwiązaniem firmy Carel dla monitorowanie oraz nadzorowania małych/ średnich systemów.

Polepszona wydajność sprzętowa, połączona z nowym kolorowym (65K) wyświetlaczem oznacza, że użytkownicy otrzymują nowe, potężne urządzenie do wykonywania ich pracy.

Kompaktowe oraz wszechstronne urządzenie umożliwia instalatorom, konserwatorom oraz kierownikom sklepów kontrolowanie i optymalizację systemów chłodzących oraz klimatyzujących.

Do innych innowacyjnych cech PlantWatchPRO można zaliczyć:

- możliwość podłączenia i kontroli nawet 50 urządzeń;
- możliwość podłączenia urządzeń firmy Carel oraz Modbus® za pomocą magistrali RS485;
- zarejestrowanie do 500 parametrów;
- rejestr danych przechowujący informacje do roku (z próbkowaniem, co 15 min).
- połączenie z systemem Korporacyjnym: RemotePRO;
- Oprogramowanie Strażnik, które zwiększa oraz poprawia niezawodność systemu;
- 2 wyjścia przekaźnikowe dla sygnałów alarmowych oraz zarządzających oświetleniem;
- tryb samoistnego wyłączania monitora w celu przedłużenia okresu używalności;
- wydzielanie danych takich jak: temperatura, zużycie energii, alarmy, zdarzenia, konfiguracje oraz modele urządzeń, używając klucza pamięci USB lub karty SD;
- importowanie nowych urządzeń standardowych lub dostosowanych do specjalnych wymagań;
- wyświetlanie wykresów;
- zarządzanie zewnętrznym brzęczykiem;
- pełna konfiguracja alarmów;
- zarządzanie aktywnym planowym rozmrażaniem;
- dostęp do systemu poprzez dane uwierzytelniające oraz profilowanie pozwalające na różne poziomy kontroli;
- urządzenie przeznaczone dla środowisk przemysłowych, nieposiadające części ruchomych.
- możliwość zdalnego dostepu za pomocą komputera PC, smartfona lub tabletu.

#### Wersja do montażu na ścianie

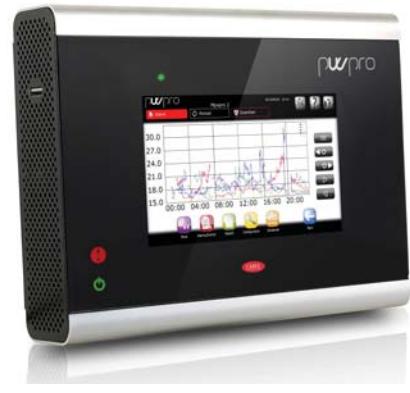

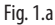

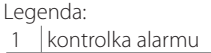

2 kontrolka zasilania

#### Panel version

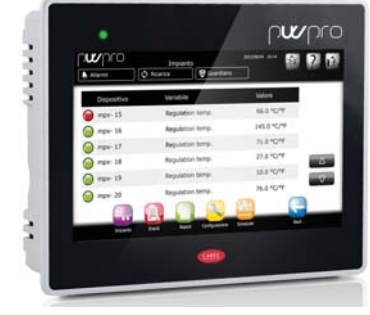

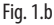

Legenda: 1 kontrolka zasilania/alarmu 2 port USB

5

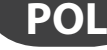

# **2. INTERFEJS GRAFICZNY**

### **Wyświetlacz**

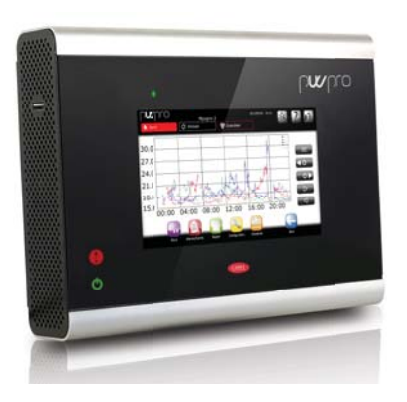

Jedną z głównych cech PlantWatchPRO jest interfejs użytkownika. Nawigacja po sieci również używa takiego samego interfejsu graficznego, identycznego z ekranem dotykowym, oprócz niektórych funkcji, które są dostępne bezpośrednio z poziomu PlantWatchPRO przy użyciu urządzenia pamięciowego (ten symbol zaznacza je w tekście

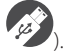

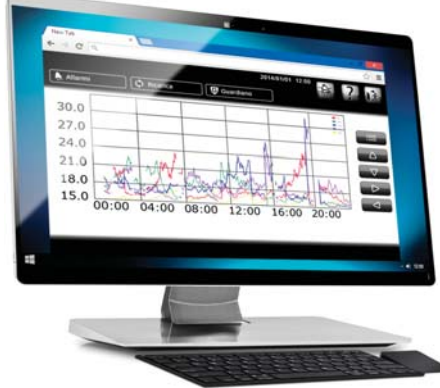

### **Klawiatura dotykowa ekranu**

Następująca klawiatura zostanie pokazana na wyświetlaczu dotykowy, gdy zaistnieje potrzeba wprowadzenia danych (liter, cyfr lub symboli):

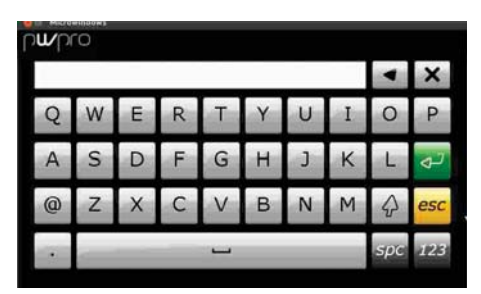

Aby przełączyć pomiędzy klawiaturą główną (duże litery) a innymi klawiaturami należy użyć następujących przycisków:

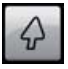

aby przełączyć na małe litery

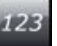

dla klawiatury numerycznej

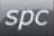

dla symboli i znaków interpunkcyjnych

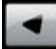

aby usunąć jeden znak

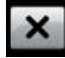

aby usunąć pole całkowicie

# **Przyciski nawigacyjne**

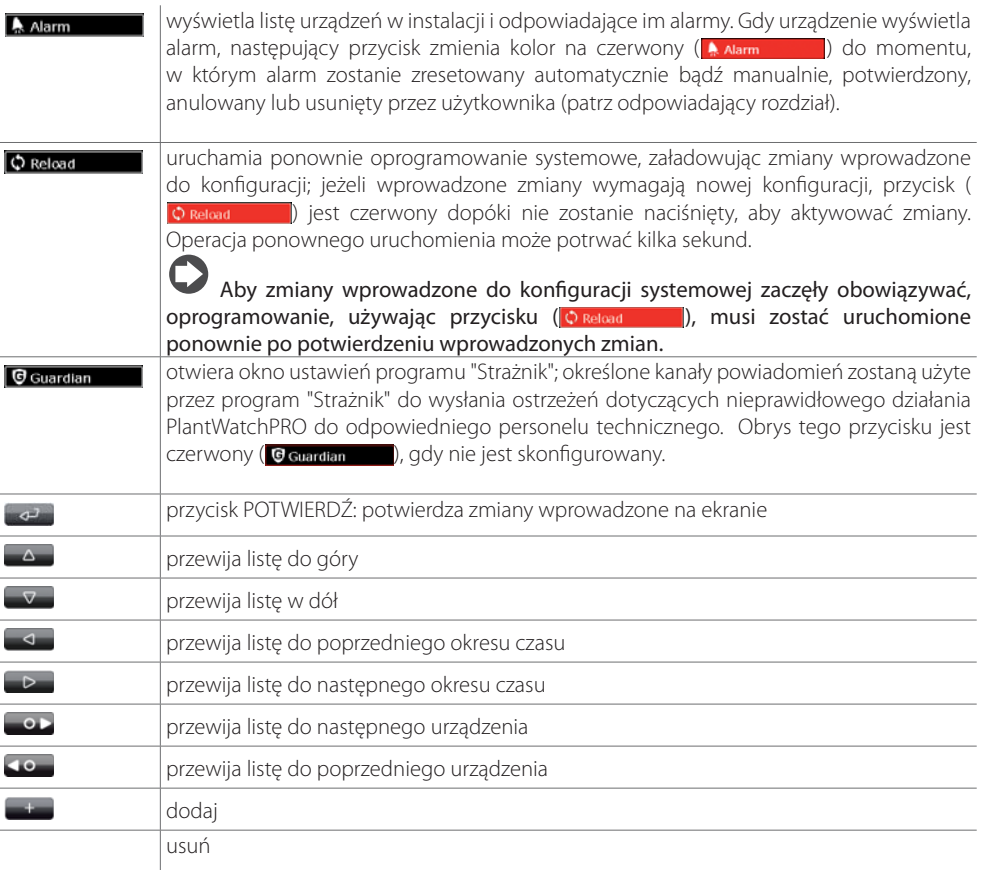

Aby usunąć obiekt (urządzenie, pasmo czasu, akcję, …), najpierw naciśnij przycisk **a następnie wybierz obiekt do usunięcia**.

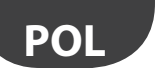

### **Menu główne**

W menu głównym PlantWatchPRO znajduje się zegar, przyciski nawigacji, informacje dotyczące nazwy strefy oraz pięć ikon: Instalacja, Konfiguracja, Raporty, Alarmy/Zdarzenia oraz Program planujący; naciśnięcie każdej z nich powoduje przejście do podmenu zawierającego listy z odpowiadającymi funkcjami.

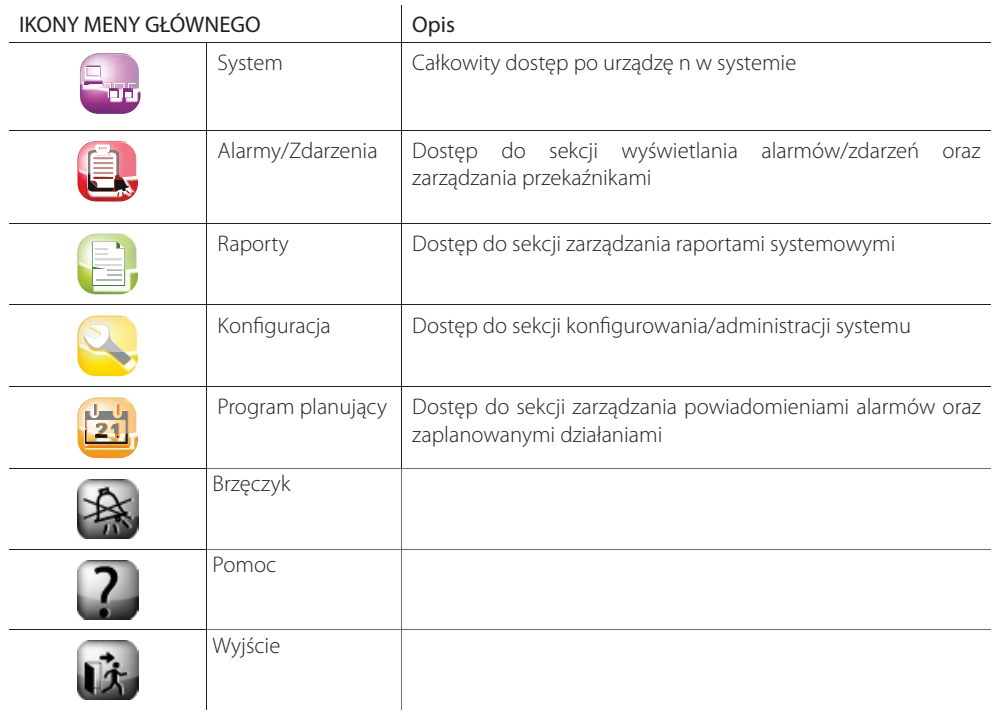

#### **Kreator ustawień**

**<sup>O</sup>** Podczas pierwszego uruchomienia PlantWatchPRO wyświetlony zostanie następującym ekran prezentacji. Klikając **Dodaryskuje się dostęp** do wyboru JĘZYKA

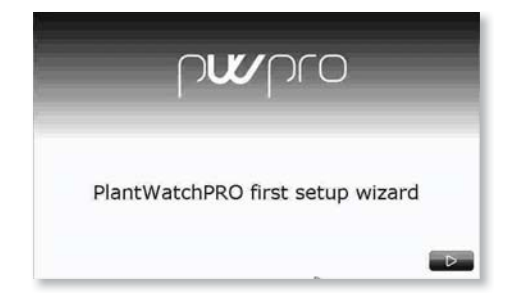

Wybór może zostać zmieniony kliknięciem następującego przycisku ( 44).

 Użycie podanych pól pozwoli na wybór żądanych elementów widniejących na listach. Wybór zostaje potwierdzony przez przejście do następnego ekranu (przycisk ).

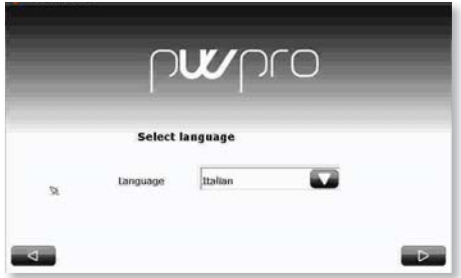

 Wybieranie strefy czasowej z listy lub za pomocą ( ) przycisku wyszukiwania.

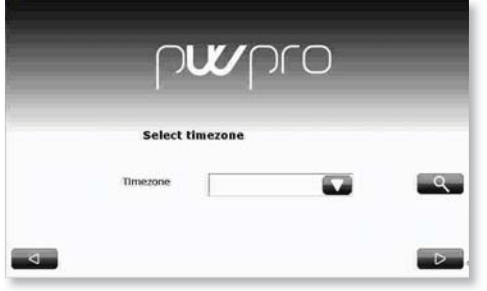

Teraz należy wprowadzić datę i godzinę wybierając odpowiadające pola.

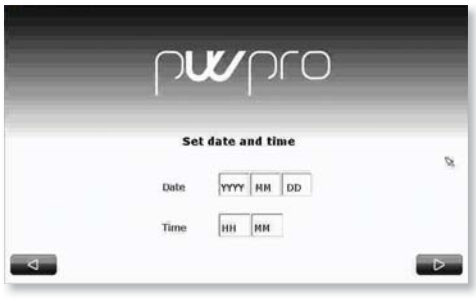

 Format daty to "rrrr/mm/dd", a czasu to "gg/ mm".

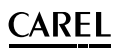

 Należy wprowadzić hasło, składające się z minimum 6 znaków.

Dane uwierzytelniające podczas pierwszej rejestracji: UŻYTKOWNIK: Admin

#### HASŁO: wybierane podczas konfiguracji.

Rekomenduje się przechowywanie hasła w bezpiecznym miejscu: utrata tej informacji może naruszyć bezpieczeństwo dostępu do systemu.

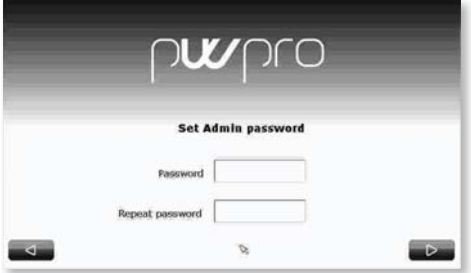

 Wyświetla i akceptuje Licencję Porozumienia Użytkownika Końcowego (EULA)

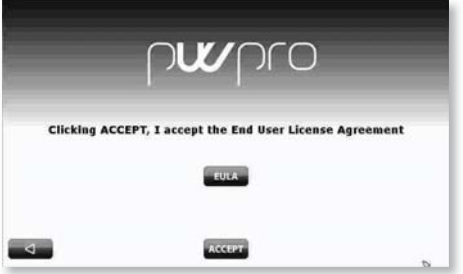

O Ostatni etap kreatora wymaga potwierdzenia wszystkich decyzji podjętych wcześniej przez klikniecie ( **ACCEPT** ) AKCEPTUJĘ lub ( < ) aby zmienić ustawienia.

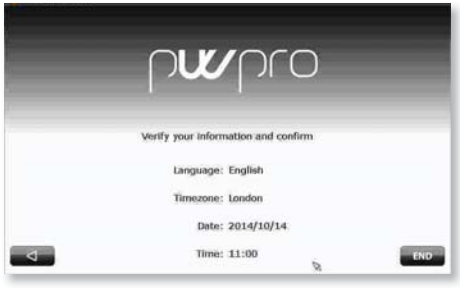

Ważne: należy dokładnie sprawdzić ustawienia przed kontynuowaniem, gdyż po ich potwierdzeniu inne języki i strefy czasowe nie będą mogły zostać odzyskane.

Następnie wiadomość potwierdzająca informuje użytkownika, że ustawienia zostały zapisane oraz po tym jak system zostanie uruchomiony ponownie, meny główne będzie dostępne.

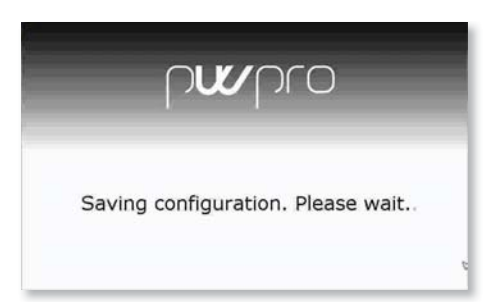

### **Konfiguracja linii**

#### **Linia 1 oraz Linia 2**

System zawiera dwie linie komunikacyjne z urządzeniami zakresu RS485, używających protokołu CAREL lub Modbus®.

Obie linie mogą zostać skonfigurowane w taki sam sposób. Gdy procedura została ukończona na linii 1, należy ją powtórzyć, w ten sam sposób na linii 2.

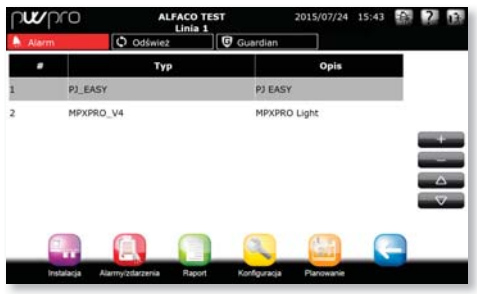

#### **Urządzenia**

Aby dodać lub usunąć urządzenia, użyj **wyda**ł Dla każdego urządzenia należy określić:

- Rodzaj wybrany z listy urządzeń dostępnych w systemie
- Adres seryjny systemu
- Opis dla użytkownika
- Grupa, do której urządzenie zostało przyporządkowane (opcja)

Każde urządzenie może zostać włączone lub wyłączone według uznania oraz do zadań konserwacji systemu.

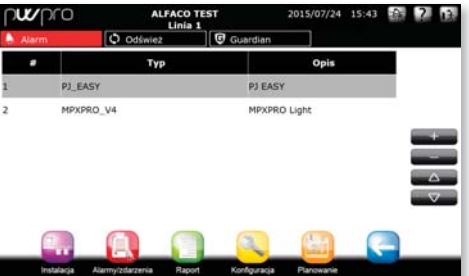

#### **Połączenia**

Każda linia może zostać skonfigurowana zgodnie z protokołem zakresu: CAREL lub Modbus®, z odpowiadającymi parametrami seryjnymi konfiguracji.

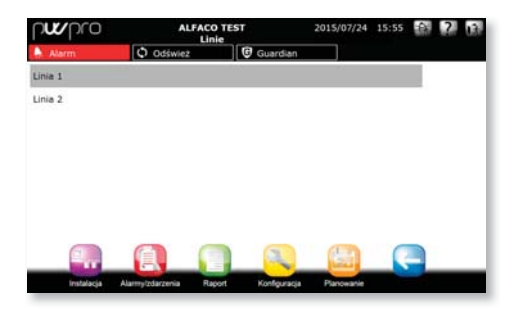

**POL**

# **POL**

### **Zarządzanie modelem**

#### Konfiguracja modelu

Każdy model systemowy może zostać skonfigurowany według:

- Alarmów (Priorytet oraz właczone):
- Rejestr/ wykres/ HACCP/ widok główny;
- Opis/ jednostka pomiarowa (tradycyjny opis oraz jednostki pomiarowe).

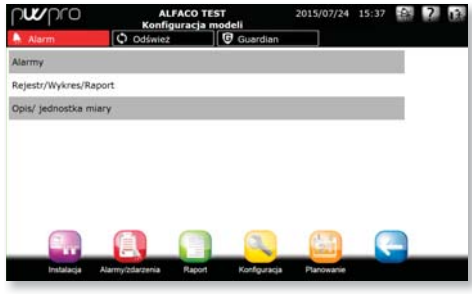

#### **Export model**

Aby wyeksportować modele, należy sprawdzić czy na kluczu USB lub SD znajduje się wolne miejsce.

### **Importowanie modelu**

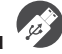

Następujące modele urządzeń mogą zostać zaimportowane:

- modele standardowe (pobrane z http://ksa.carel. com);
- modele wyeksportowane z PlantWatchPRO;
- modele utworzone lub zmodyfikowane za pomocą Kreatora Urządzeń.

Aby zaimportować model standardowy (np. newstandardmodel), należy pobrać plik .zip z http:// ksa.carel.com i rozpakować ten plik w katalogu głównym nośnika pamięci USB lub SD. Pod koniec procesu, należy upewnić się, że ścieżka "\models\ standard\newstandardmodel\" została utworzona na nośniku pamięci.

Aby importować model eksportowany PlantWatchPRO (np. IR33) należy upewnić się, że plik .xml jest znajduje się na nośniku pamięci, jako "\ export\sitename\models\IR33.xml".

(sitename to nazwa nadana strefie ustawiana przez stronę informacyjną Configuration -> Site information w PlantWatchPRO, z którego został wyeksportowany model; jeżeli model został wyeksportowany bezpośrednio z nośnika USB, ścieżka tworzona jest automatycznie).

 Aby zaimportować model stworzony lub zmodyfikowany za pomocą Kreatora Urządzeń (np. mymodel.xml) należy upewnić się, że plik .xml został umieszczony na nośniku pamięci w folderze "export\ mydirectory\models\mymodel.xml. (mydirectory może być zamieniona na jakąkolwiek inna nazwę).

Ważne: jeżeli wersja Kreatora Urządzeń jest starsza niż 3.0, plik .xml musi zostać zlokalizowany w \ models\ dcreator\mymodel.xml

Ważne: podczas importowania istniejącego model, niektóre dane zostaną nadpisane.

#### **Kopiuj model**

Używane do tworzenia nowych modeli w oparciu o istniejący model, a następnie wprowadzania żądanych zmian.

Aktualizowanie modelu użytego, jako podstawy dla innych modeli zmienia również wszystkie modele pochodne używające funkcji kopiowania.

#### **Usuń model**

.

Usuwa modelu, który nie jest używany w instalacji a w rezultacie uwalnia część pamięci PlantWatchPRO.

# **19 Jak skonfigurować niezłożoną linie**

Po pierwsze, użytkownik powinien skonfigurować PlantWatchPRO biorąc pod uwagę urządzenia występujące w konkretnej instalacji.

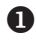

Wejdź do sekcji konfiguracyjnej **i wybierz** KONFIGURACJA LINII > LINIA 1 > URZADZENIA. Dodaj jedno lub więcej urządzeń, naciskając

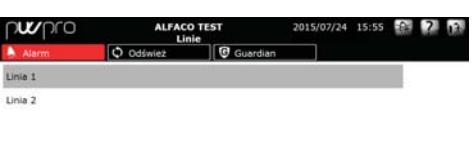

Wybieraj w kolejności:

- Rodzaj urządzenia
- Opis urządzenia
- Adres seryjny. Jeżeli na linii seryjnej znajdują się kolejne urządzenia tego samego modelu, wybierz pierwszy oraz ostatni adres.
- Włącz urządzenie (domyślnie ON)
- Wymagane jest przypisanie urządzenia do jednej z grup, od 1 do 5. Grupy używane są do zarządzania zaplanowanymi operacjami dla urządzeń

 Każde urządzenie na tej samej linii musi posiadać inny adres, w przeciwnym razie, jeżeli ten sam adres jest przypisany dwa razy, wyświetlona zostanie wiadomość błędu.

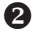

**P**o wprowadzeniu urządzeń, powróć do poprzedniei strony i naciśnii LINIA 1  $\rightarrow$ poprzedniej strony i naciśnij LINIA 1 DOSTOSOWANIE URZĄDZEŃ.

Wybierz żadane urządzenie. Następnie, wprowadź opis dla każdego pojedynczego parametru odnoszącego się do urządzenia.

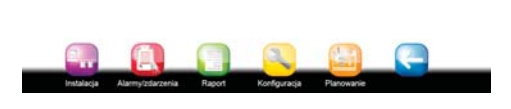

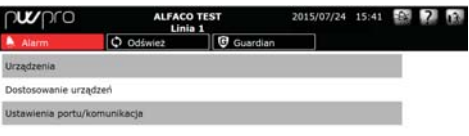

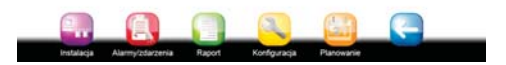

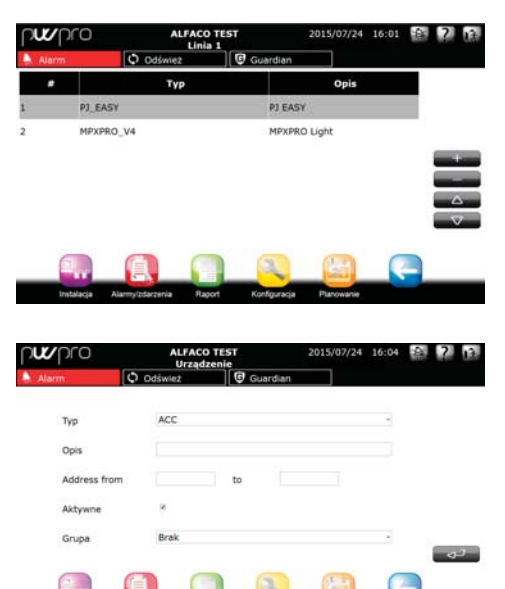

- Powróć i wybierz USTAWIENIA PORTU / KOMUNIKACJA. Wybierz rodzaj protokołu, CAREL/MODBUS, Baud Rate (Sybkość Bodów), Data Bits (Bity Danych), Parity oraz Stop Bits (Bity Parzystości i Zakończenia).
- Powtórz punkty 1. 2. oraz 3. dla LINII 2 (jeżeli dostępna).

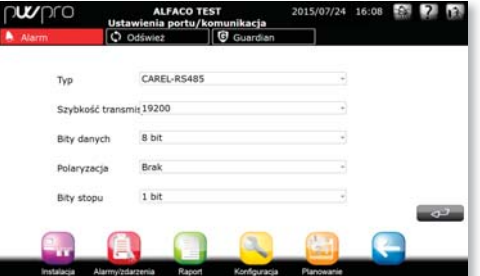

# **Jak odróżnić urządzenie (lub grupę urządzeń) od wzorca**

Przykład na to jak stworzyć kolejny model urządzenia dysponując innymi cechami rozpoczynając od MPXPRO

Wejdź do sekcji konfiguracyjnej wybierz ZARZĄDZANIE URZĄDZENIEM KOPIA MODELU.

Z listy urządzeń, wybierz odpowiedni model, aby skopiować oraz wprowadzić nową nazwę do nadania skopiowanemu modelowi.

 Stworzony model jest teraz identyczny, jak ten użyty na początku.

Trzymaj się wskazówek pokazanych przy<br>procedurze: "Jak skonfigurować model "Jak skonfigurować urządzenia".

 Po utworzeniu nowego modelu posiadającego inne cechy, można następnie stworzyć linię zawierającą urządzenia tego samego typu, wykonując pierwsze kroki w sekwencjach pokazanych w samouczku dotyczącym konfigurowania niezłożonych linii.

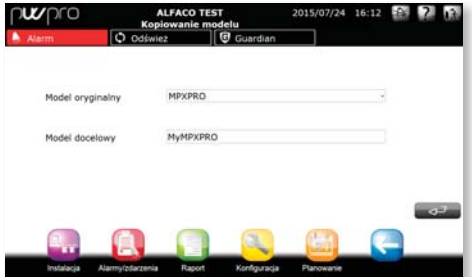

 $\Omega$ 

# **Jak dostosować model urządzenia**

### $\Omega$

Wejdź do sekcji konfiguracyjnej wybierz ZARZĄDZANIE URZĄDZENIEM > KONFIGURACJA MODELU. Następnie wybierz **ALARMY.** 

Dla każdego modelu urządzenia można skonfigurować konkretny alarm w odniesieniu do włączania oraz priorytetu. (Priorytet alarmu zostanie pokazany na liście innym kolorem).

#### $\boldsymbol{\Omega}$

Wejdź do sekcji konfiguracyjnej wybierz ZARZADZANIE URZADZENIEM KONFIGURACJA MODELU. Wybierz REJESTR/ WYKRES/RAPORT. Wybierz następujące opcje konfiguracyjne

dla każdego parametru powiązanego z modelem

urządzenia:

- Częstotliwość rejestracji
- Kolor na wykresie
- Możliwość wyboru parametru dla raportu HACCP
- Parametr wyświetlany na stronie głównej urządzenia
- Parametry wpisane na listę ulubionych.

#### Okres zapisu danych zależy od czasu próbkowania, jak pokazano w tabeli poniżej:

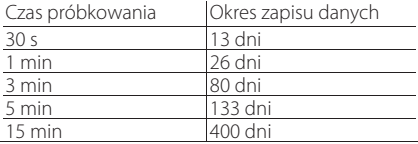

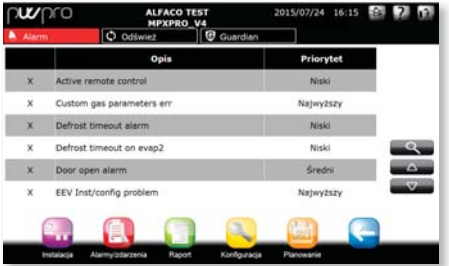

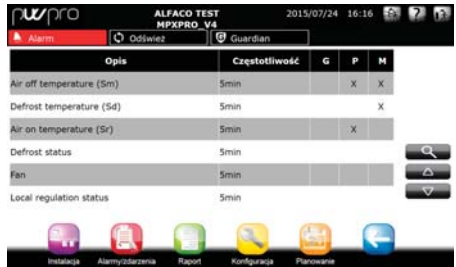

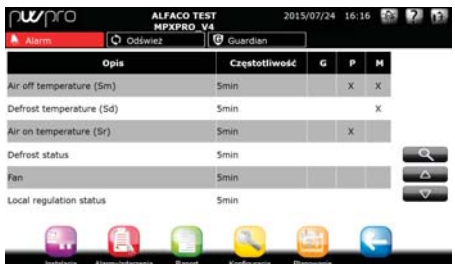

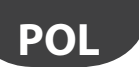

#### **Informacje o lokalizacji**

Dla każdej strony można wprowadzić informacje dotyczące obsługi technicznej dla pomocy przy pojawieniu się problemów.

Konfiguracja > Informacje lokalne

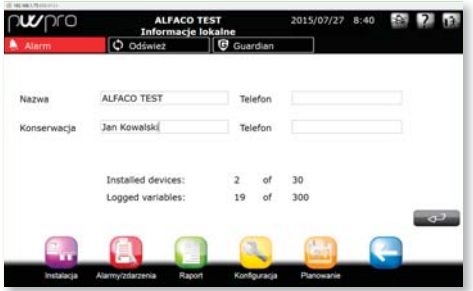

Informacje dotyczące konserwacji oraz adresu IP połączenia systemu programu nadzorczego można z łatwością wyświetlić naciskając **w matematury z lateralnie** rejestrowania.

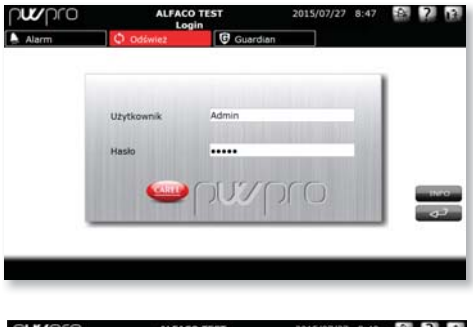

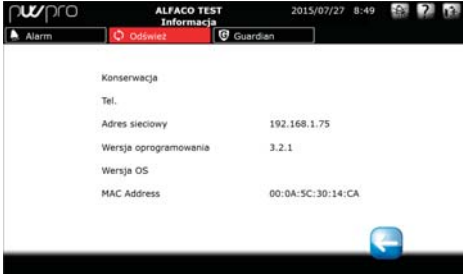

### **Użytkownicy**

System jest w stanie zarządzać oraz tworzyć profile użytkowników z różnym poziomem dostępu.

Konfiguracja > Użytkownicy

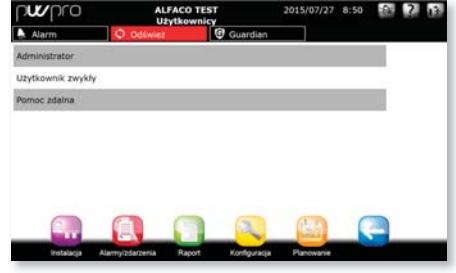

#### **Administrator**

Używane do zmiany hasła dla użytkownika z uprawnieniami administratora.

#### **Użytkownik normalny**

Używane do tworzenia nowych kont użytkowników oraz nadawania im różnych przywilejów (konfiguracji strefy/zmiany parametrów/ zarządzania alarmami).

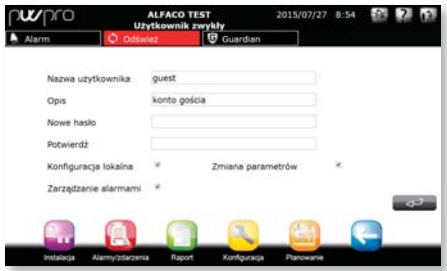

#### **Obsługa zdalna**

Używane do konfiguracji użytkownika do obsługi zdalnej. Dla bezpieczeństwa systemu, użytkownik obsługi zdalnej jest zwykle wyłączony i powinien być włączony

## **Strony systemowe**

System posiada sekcje przeznaczone do zarządzania konserwacia/ zapisem oraz przywracaniem daty/ wersji systemu.

#### Konfiguracja > Strony systemowe

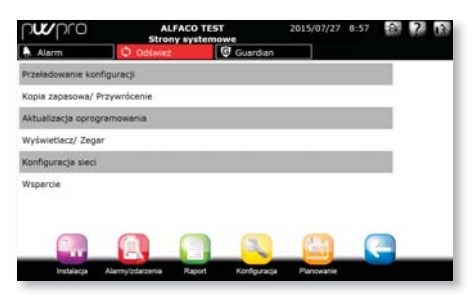

### **Ponowne wczytanie konfiguracji**

Funkcja ta pozwala, aby zmiany wprowadzone do poprzedniej konfiguracji stają się obowiązujące.

 Żadne zmiany systemowe nie będą aktywne, jeżeli **przycisk nie zostanie wciśnięty**, (O Reload ) który pozostanie czerwony, jako przypomnienie, gdy system ciągle znajduje się w poprzedniej konfiguracji. System zostanie zaktualizowany dopiero po potwierdzeniu wprowadzonych zmian na stronie ponownego uruchamiania.

#### **Kopia zapasowa/ Przywracanie**

Kopia zapasowa konfiguracji strefy Po skonfigurowaniu instalacji, może ona zostać zapisana oraz wyeksportowana, a następnie wykorzystana do skonfigurowania innego PlantWatchPRO.

 Operacja jest również dostępna przez sieć Internet

### **Przywracanie konfiguracji strefy**

Importuj konfiguracje systemową z klucza USB lub

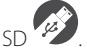

#### **Punkt przywracania systemu**

Funkcja ta tworzy oraz załadowuje pełny obraz systemu; jest ona używana do przywracania systemu w przypadku pojawienia się poważnych błędów i/lub

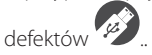

### **Aktualizowanie oprogramowania**

Aby zaktualizować oprogramowanie PlantWatchPRO, patrz Rozdział 9.

### **Wyświetlacz/ Zegar**

Panel kontrolny dla daty/ godziny oraz ustawień ekranu.

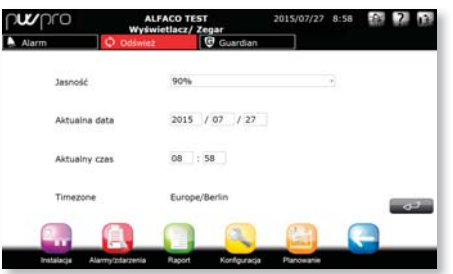

### **Konfi guracja sieci**

Konfiguracja ustawień sieciowych połączenia z siecią lokalną (LAN). Domyślnie, wybrana jest pozycja USE DHCP, która pozwala systemowi na automatyczne wykrywanie ustawień sieciowych. Ustawienia sieciowe powinny być konfigurowane ręcznie wyłacznie przez wykwalifikowany personel.

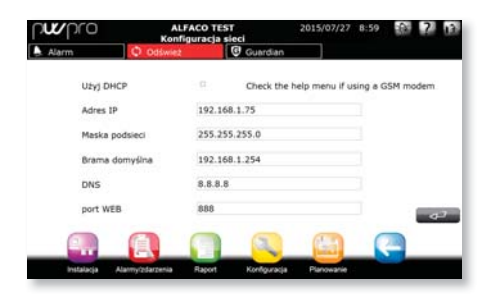

**POL**

Instalator

Instalator

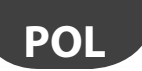

# **Wsparcie**

W przypadku obsługi systemu w "nieznanym" języku, Angielski może zostać aktywowany, jako język domyślny.

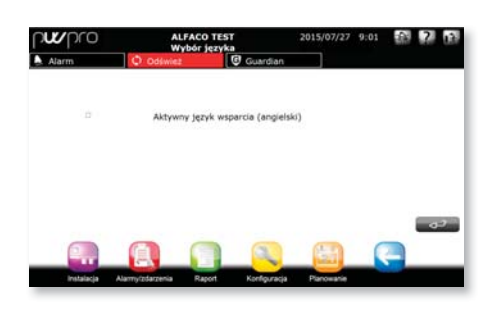

#### Pobieranie rejestru serwisowego

Strona ta jest używana do eksportowania informacji przeznaczonych do wysłania do centrum obsługi w przypadku zaistnienia problemów. Po włożeniu klucza pamięci USB lub SD, naciśnij enter, aby rozpocząć operację.

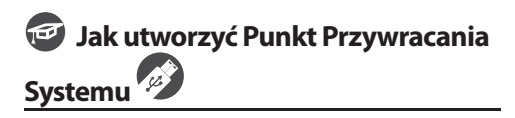

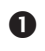

Wybierz KONFIGURACJA > STRONY SYSTEMOWE > KOPIA ZAPASOWA/ PRZYWRÓCENIE > PUNKT PRZYWRÓCENIA

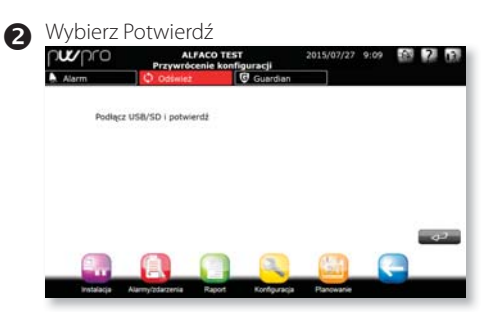

Wybierz "Klucz USB" a następnie Potwierdź

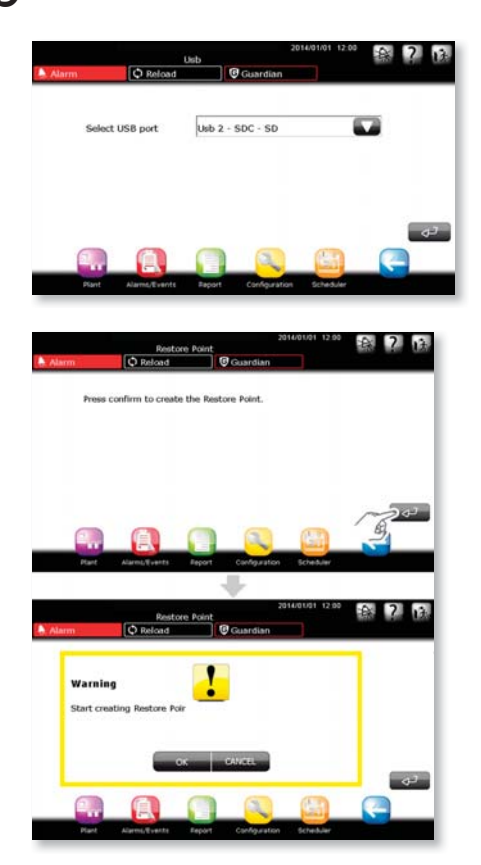

 Po potwierdzeniu ekranu tworzeniu punktu przywracania systemu, nastąpi uruchomienie ponowne systemu.

 Podczas uruchamiania ponownego, stworzenie punktu przywracania systemu zostanie dodane do listy zdarzeń

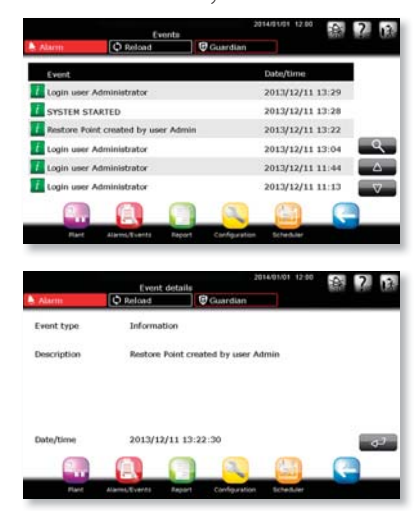

Na kluczu pamięci utworzony zostaje plik: F:/.restorePW3/restorePW3-YYYY-MM-DD-hhmm-ss gdzie

- F: F oznacza dysk USB
- YYYY rok
- MM miesiąc
- DD dzień
- hh godziny
- mm minuty
- ss sekundy

### **Jak użyć poprzednio utworzony Punkt Przywracania Systemu**

 Po uruchomieniu systemu, PlantWatchPRO sprawdza czy włożony został klucz USB, za pomocą sekwencji logicznej USB oraz SD; jeżeli klucz został wykryty, sprawdza czy istnieje punkt przywracania. Jeżeli punkt przywracania został znaleziony, system wyświetla następujący ekran.

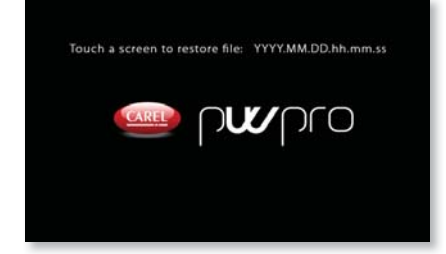

 Następnie użytkownik ma 10 sekund na akceptację punktu przywracania systemu; po upływie tego czasu, system uruchamia się normalnie. Jeżeli wybrany zostanie jakiś obszar ekranu, rozpoczyna się procedura przywracania systemu.

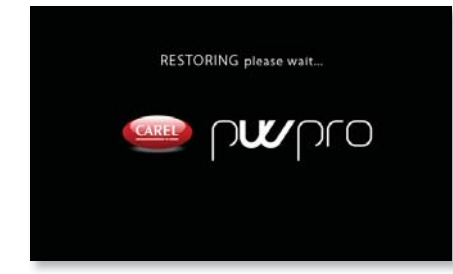

 W przypadku problemów, takich jak niewystarczająca ilość miejsca na kluczu pamięci USB lub SD, bądź problem z wczytaniem i/ lub zapisem podczas trwania procedury, system ostrzeże użytkownika za pomocą wiadomości błędu, oczekując na potwierdzenie przez użytkownika, po którym nastąpi ponowne uruchomienie systemu.

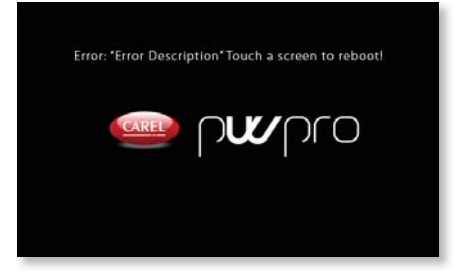

Jeżeli na dysku USB lub SD znaleziono więcej niż jeden punkt przywracania systemu, niechciane pliki przywracania systemu powinny zostać usunięte, aby upewnić się, że PlantWatchPRO przywraca jedynie żądaną konfigurację.

**Ważne: gdy procedura tworzenia kopii zapasowej lub punktu przywracania systemu została rozpoczęta, nie należy dotykać ekranu oraz wyciągać klucza dopóki operacja nie zostanie ukończona. Operacja może potrwać kilka minut. Pod koniec operacji pokazany zostanie początkowy ekran rejestracji.** 

# **5. PROGRAM PLANUJĄCY**

Menu to jest używane do konfiguracji 4 kanałów powiadomień systemowych:

- SMS
- E-mail
- RemotePRO
- Przekaźnik

Dla każdego kanału można skonfigurować liczbę prób połączenia oraz czas oczekiwania pomiędzy próbami połączenia

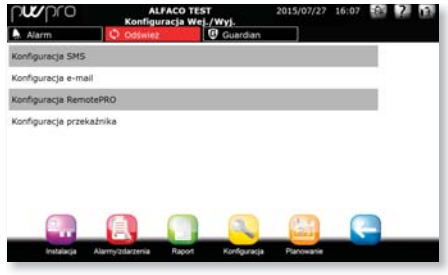

#### **Konfiguracja SMS**

Liczba prób połączenia oraz czas oczekiwania pomiędzy każdą próbą połączenia może być tutaj ustawiona. Sekcja "Informacje" pokazuje dane połączenia modemu GSM

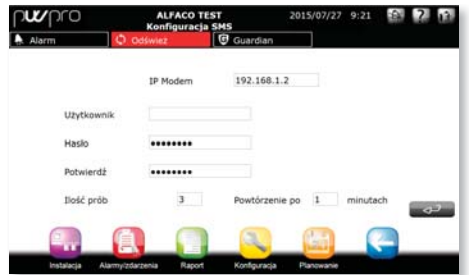

#### **Konfiguracja E-mail**

Parametry dostępu do Serwera SMTP mogą<br>być tutaj skonfigurowane. Wybierz rodzai być tutaj skonfigurowane. wymaganej autoryzacji oraz dostęp do danych uwierzytelniających.

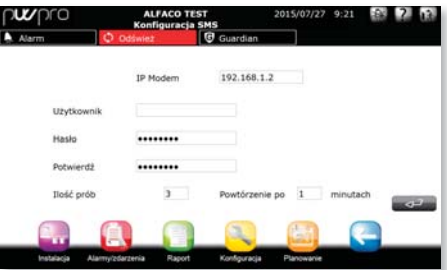

### **Konfiguracja RemotePRO**

Liczba prób połączenia oraz odstępów pomiędzy próbami może być tutaj ustawiona.

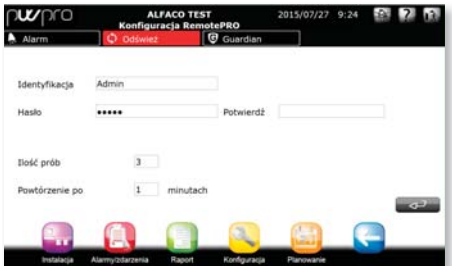

#### **Konfiguracja przekaźnika**

2 przekaźniki mogą zostać tutaj skonfigurowane, ustawiając parametry odnoszące się do:

- Rodzaju resetu: Manualnego, Automatycznego, Czasowego
- Czasu resetu
- Stanu początkowego aktywacji

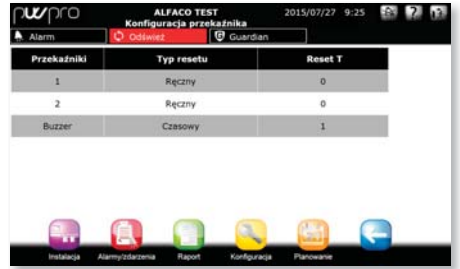

## **Książka telefoniczna**

Do pięciu odbiorców SMS, pięciu adresów e-mail oraz jedno połączenie zdalnego dostępu mogą zostać tutaj wprowadzone.

### **Konfiguracja reguł**

System może zostać skonfigurowany, aby zarządzać regułami odpowiadającymi na alarmy z pola. Reguła obejmuje:

- Warunek oparty na priorytecie alarmu
- Pasmo czasu, w którym występuje warunek
- Akcja powiadomienia przechodząca przez konkretny kanał
- Opóźnienie przed wysłaniem powiadomienia

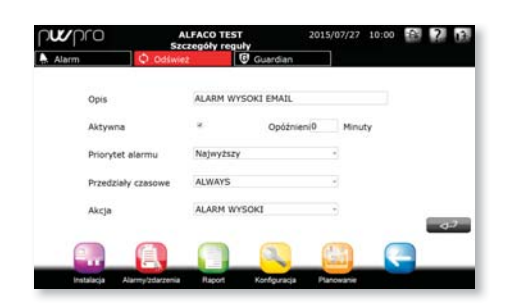

#### **Pasma czasu**

Użytkownik może zdefiniować pasma czasu, przez co, jeżeli warunek reguły występuje w zdefiniowanych odstępach, akcje powiązane z regułą zostają wykonane. Pasma czasu mogą być DZIENNE/ TYGODNIOWE/WYDARZENIA SPECJALNE)

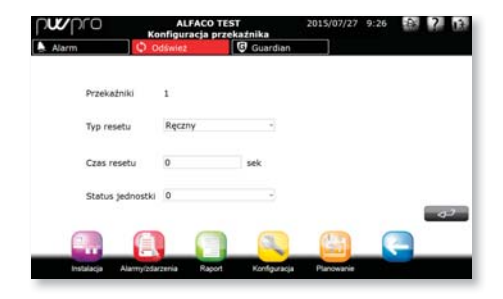

### **Akcje**

#### Powiadomienia

Konfiguracja powiadomień oraz odpowiadających im kanałów.

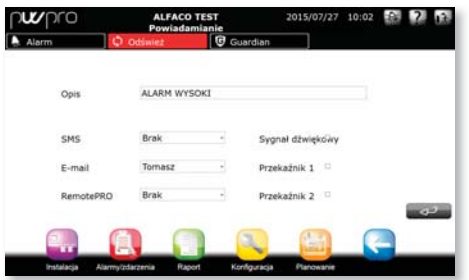

### **Działania Zaplanowane**

Konfiguracja zaplanowanych działań dla urządzeń systemowych, podzielone na:

- Światła włączone/wyłączone
- Aktywować Odszranianie
- Urządzenia włączone/ wyłączone
- Aktualizacja RTC (Zegar Czasu Rzeczywistego)

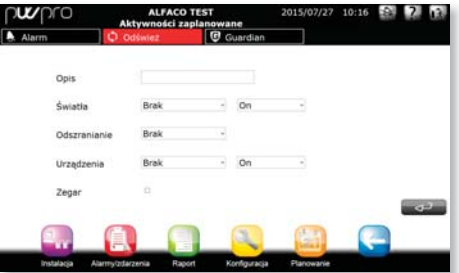

#### **Raport**

Automatyczne tworzenie raportu może zostać zaplanowane oraz wysłane do drukarki lub odbiorcy e-mail.

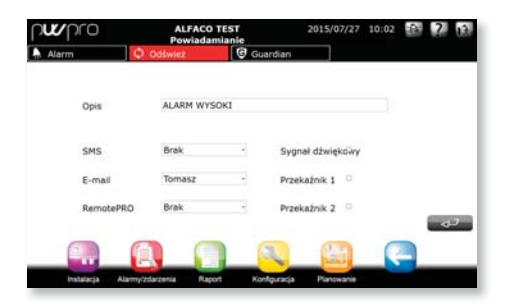

**POL**

#### **Zapisywanie danych**

Automatyczny raport może zostać stworzony oraz zapisany na urządzeniu pamięci masowej podłączonym do portu USB lub czytnika karty SD.

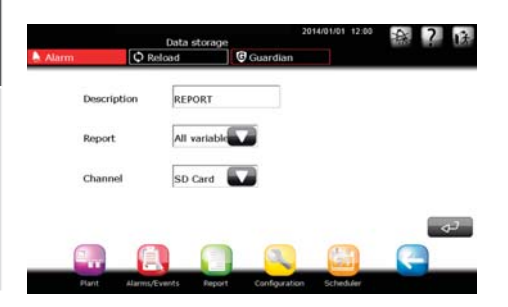

#### **Reguły**

Nowe reguły mogą zostać tutaj skonfigurowane, a istniejące zmodyfikowane.

#### **Zaplanowane reguły**

Nowe zaplanowane reguły mogą zostać tutaj skonfigurowane, a istniejące zmodyfikowane.

Oznaka działania: można stworzyć zaplanowaną akcję, która tworzy powiadomienie oznaki działania dla użytkownika.

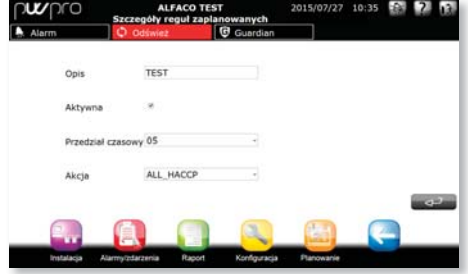

#### **Guardian**

Proces Guardian sprawdza poprawnie wykonane operacje

w całym systemie, aby zagwarantować większy poziom ochrony oraz niezawodności.

Strażnik może być użyty do skonfigurowania alternatywnych kanałów powiadomień, aby ostrzegać personel techniczny o wszelkich awariach.

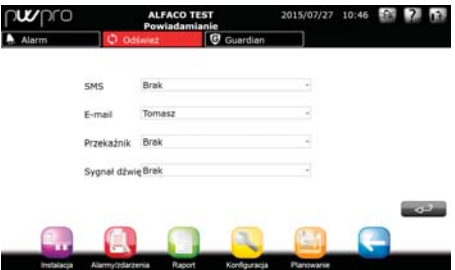

Tak jak kanały powiadomień, Guardian może zostać użyty do skonfigurowania alarmów, które, jeżeli niezauważone, muszą generować alternatywny sygnał, wliczając czas po ustawieniu.

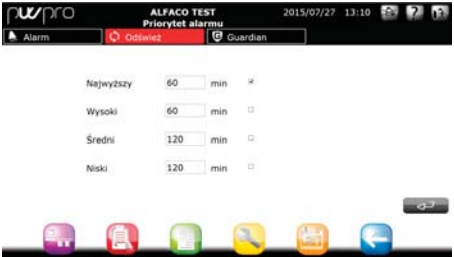

### **Test I/O**

Używany do testowania kanałów powiadomień.

Instalator

Instalator

# **CAREL**

# **Drzewo funkcji menu " Program planujący"**

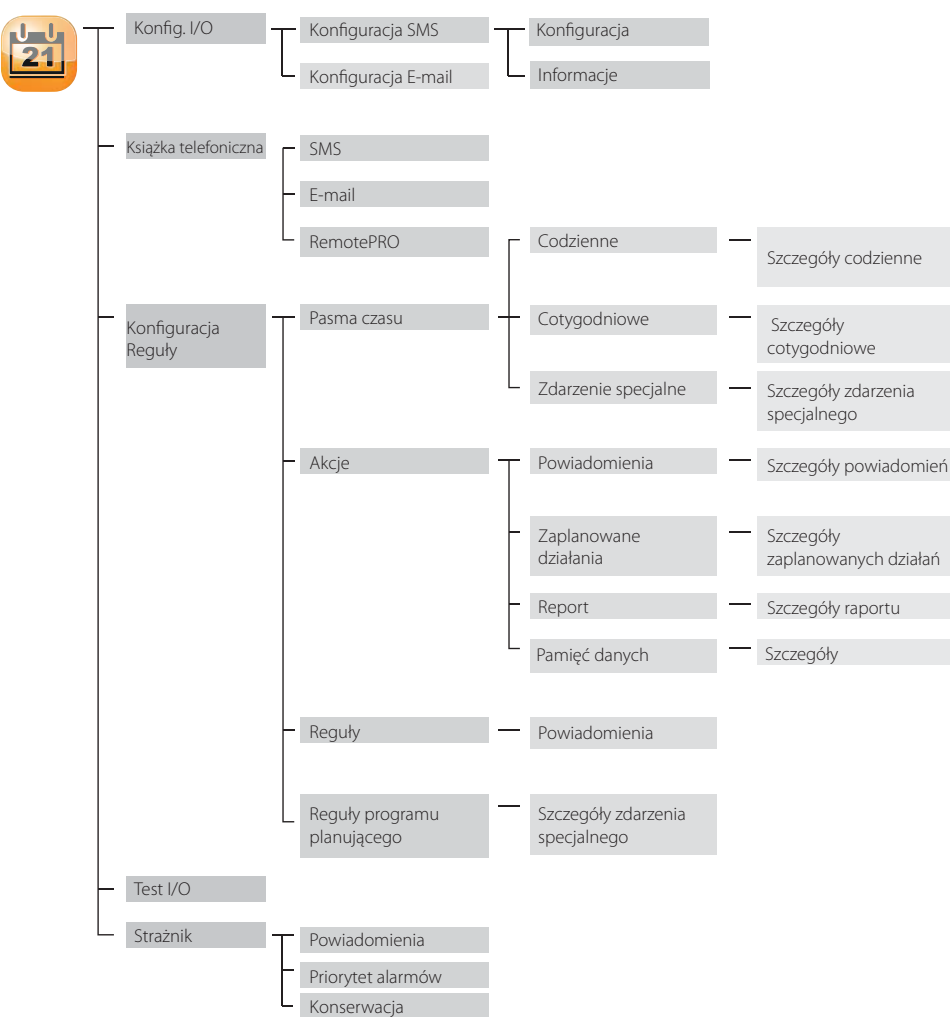

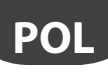

# **Jak ustawić zaplanowane reguły**

Poniżej znajduje się opis jak krok po kroku wyłączyć oświetlenie o godzinie 20: 00 w każdy dzień pracujący oraz włączyć je ponownie o godzinie 09: 00 rano.

 Ze strony głównej przejdź do PLANOWANIE → KONFIGURACJA REGUŁ → PRZEDZIAŁY  $\rightarrow$  CZASOWE  $\rightarrow$  DZIENNE menu: wprowadź codzienne pasma czasowe, w których światła zostaną włączone i wyłączone; jako przykład, zostały stworzone dwa pasma czasowe, o nazwach "praca - dzień" "(09:00-20:00)" oraz "praca - nocy" "(20:01-08:59)".

> Aby ustawić nocne pasmo czasowe "20:01 - 8:59", należy je podzielić na dwa pasma: "20:01-23:59" oraz "00:00-08:59

Teraz z menu PRZEDZIAŁY CZASOWE  $\rightarrow$  TYGODNIOWE  $\rightarrow$  utwórz cotygodniowe  $\rightarrow$  utwórz cotygodniowe pasma czasowe włączania i wyłączania oświetlenia; jako przykład stworzone zostały dwa pasma odnoszące się do dnia i nocy (dzień= oświetlenie włączone, noc = oświetlenie wyłączone), nazwane "tydzień pracy - dzień" oraz "tydzień pracy - noc", wprowadzające pierwsze codzienne pasma czasowe, stworzone wcześniej dla dni od poniedziałku do piątku (uznając lokal za zamknięty w sobotę i niedzielę).

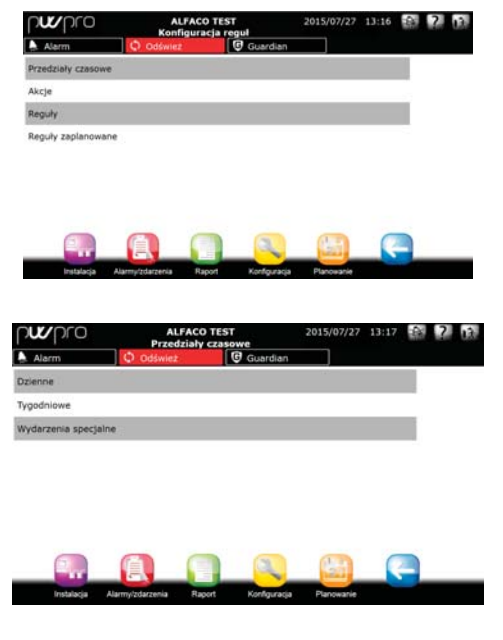

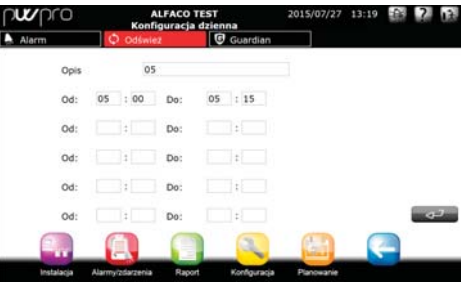

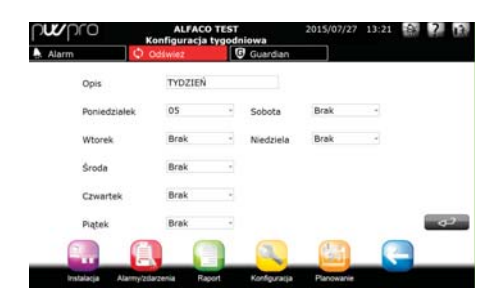

- Powróć do menu KONFIGURACJA REGUŁ  $\rightarrow$ AKCJE $\rightarrow$  DZIAŁANIA ZAPLANOWANE wprowadź żądane akcje (dla całej instalacji lub niektórych urządzeń, posługując się opcją przypisywania akcji do grup). Zostały utworzone dwie akcje, "oświetlenie ON" oraz "oświetlenie OFF", włączające i wyłączające oświetlenie w odpowiedniej kolejności
- $\bigoplus$  Teraz przejdź do KONFIGURACJA REGUŁ $\rightarrow$ DZIAŁANIA ZAPLANOWANE : wprowadź nowe zaplanowane reguły, tj. jedną, która działa w pasmie czasowym, gdy oświetlenie powinno być włączone, aktywując akcję włączającą oświetlenie (ta reguła będzie nazywać się " oświetlenie włączone (dzień)"), wraz z następną regułą, która wyłącza światła, a więc aktywującą akcje "oświetlenie OFF" (ta reguła została nazwana " oświetlenie wyłączone (noc)").

W czterech krokach utworzona została planowa akcja, która automatycznie włącza i wyłącza oświetlenie; ta sama procedura może zostać użyta do utworzenia innych reguł działających w instalacji (całej instalacji lub tylko niektórych urządzeniach).

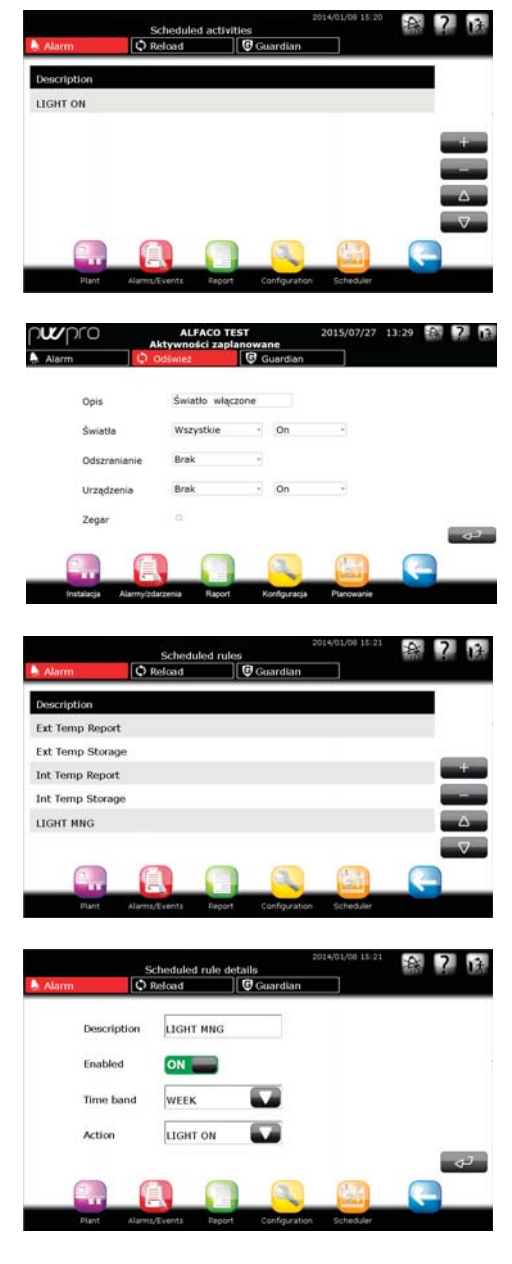

**POL**

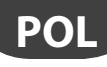

### **Jak ustawić reguły**

Poniżej znajduje się opis jak ustawić PlantWatchPRO, aby powiadamiał alarmy o najwyższym priorytecie aktywowane podczas nocnego pasma czasowego (21: 00-08: 00) za pomocą wiadomości SMS.

> Akri Reguly Requir zanlanowan

 $\bullet$  Ze strony głównej, przejdź do menu<br>PLANOWANIE  $\rightarrow$  KONFIGURACJA REGUŁ KONFIGURACJA REGUŁ  $\rightarrow$  PRZEDZIAŁY CZASOWE  $\rightarrow$  DZIENNE  $\rightarrow$  utwórz pasmo czasowe, które ciągnie się od 21: 00 do 08

 Pamiętaj, że aby ustawić nocne pasmo czasowe "21: 00-08: 00", musi ono zostać podzielone na "21:00-23:59" "00:00-08:00

 $\bigotimes$  Powróć do menu KONFIGURACJA REGUŁ $\rightarrow$ ACTIONS->NOTIFICATIONS wprowadź akcję powiadomienia "wyślij SMS", wybierając z listy kontaktów SMS numer telefonu "technika konserwacji X", aby wysłanie wiadomości SMS stało się jedynym kanałem powiadomień.

**●** Powróć do menu RULE CONFIGURATION →  $RULES \rightarrow \Box$ : następnie utwórz regułę (nazwaną "nocny SMS"), wprowadzając opóźnienie (DELAY), jako 1 minuta (wprowadź "1" w odpowiadającym polu); w sekcji Priorytet Alarmu(ALARM PRIORITY) wybierz "Najwyższy", z sekcji Pasma Czasowe(TIME BANDS), "każda noc" (pasmo utworzone wcześniej w odpowiadającym menu) oraz na koniec, z sekcji Akcje (ACTION) "wyślij SMS". Ponownie zapisz i wczytaj ponownie konfigurację

Przy tych ustawieniach, gdy dojdzie do aktywacji alarmu o najwyższym priorytecie, każdej nocy w tygodniu, PlantWatchPRO czeka jedną minutę i w przypadku niezakończenia się alarmu w podanym odstępie czasu, powiadomienie o alarmie wysokiego priorytetu zostanie wysłane za pomocą wiadomości SMS do "technika konserwacji X".

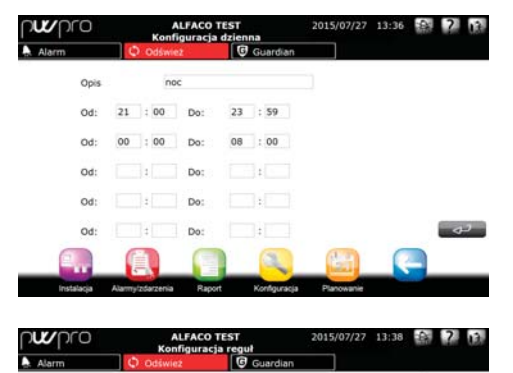

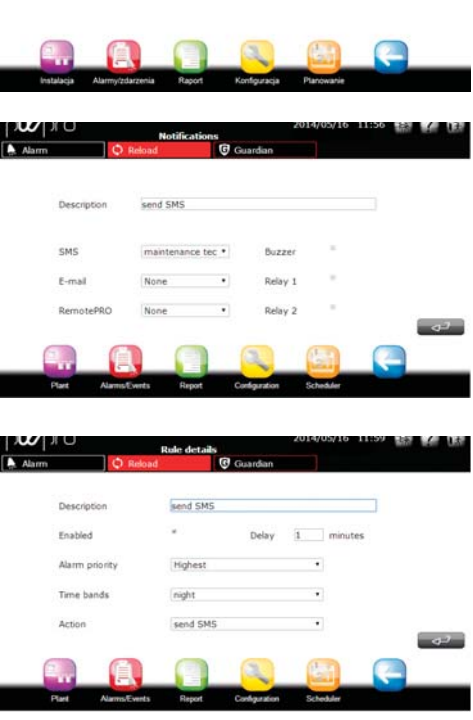

# **POL**

# **CAREL**

# *<b>Jak skonfigurować program Guardian*

Poniżej znajduje się opis, w jaki sposób wysłać wiadomość za pomocą poczty e-mail do konkretnego odbiorcy w przypadku aktywacji alarmu najwyższego priorytetu na urządzeniu terenowym.

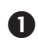

Na stronie głównej, przejdź do menu PLANOWANIE →KSIĄŻKA TELEFONICZNA → MAIL i wprowadź numer faksu, na który ma zostać wysłane powiadomienie, wraz z krótkim opisem

**2** Powróć do PLANOWANIE oraz wprowadź z  $listv$  GUARDIAN  $\rightarrow$  POWIADOMIENIA  $\rightarrow$ wybierając adres e-mail ustawiony wcześniej w Książce telefonicznej.

 Powróć do programu GUARDIAN przejdź do menu PRIORYTET ALARMU  $\rightarrow$ , wybierając rodzaj alarmu zarządzanego przy użyciu programu Guardian;

w tym przypadku wybierz "Najwyższy", aby wybrać sygnalizowanie alarmów o najwyższym priorytecie za pomocą wiadomości e-mail, jeżeli system nie poradzi sobie z nimi w ciągu 60 minut ("60 min" to czas ustawiony przez użytkownika).

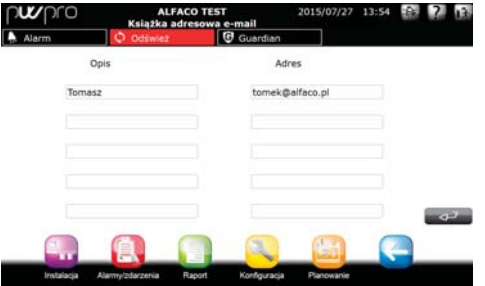

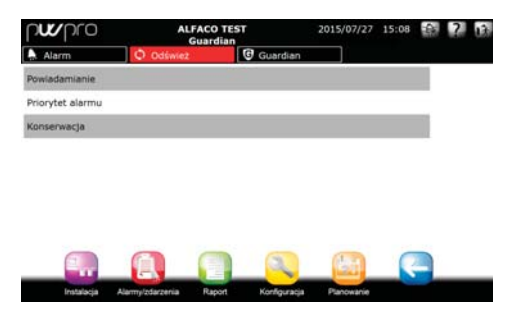

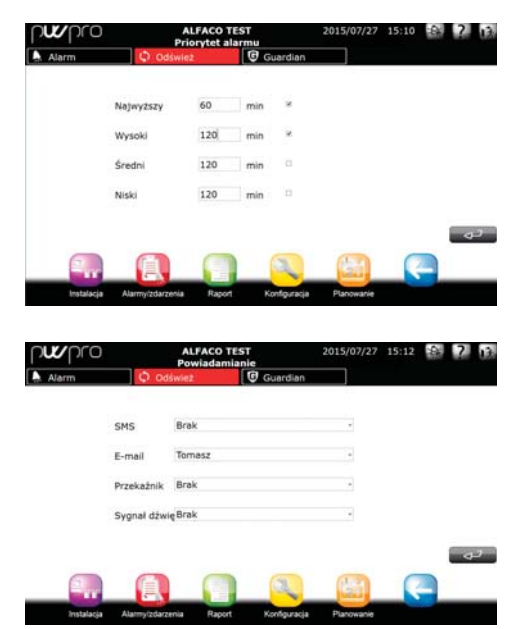

# `ARFI

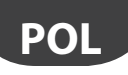

## *<b> Jak skonfigurować konto e-mail*

Poniżej znajduje się opis krok po kroku jak skonfigurować parametry, aby pozwolić PlantWatchPRO wysłać wiadomość e-mail.

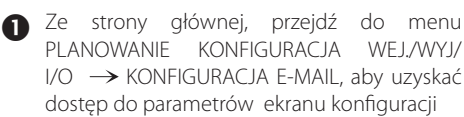

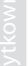

 W miejscu Wysyłający wprowadź adres e-mail nadawcy wiadomości e-mail

 Pola UŻYTKOWNIK, HASŁO oraz SMTP powinny zostać uzupełnione danymi dostarczonymi przez ISP.

**Ostrzeżenie: adres IP lub ścieżka URL** muszą zostać wprowadzone w polu SMTP. Ta konfiguracja powinna zostać wykonana przez wykwalifikowany personel (administratorów systemu)

A Następnie wprowadź ILOŚĆ PRÓB, które zostaną wykonane oraz czas oczekiwania pomiędzy próbami (pole POWTÓRZEŃ PO \_\_ MINUTACH)

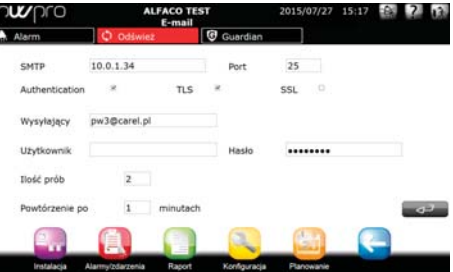

## **Jak stworzyć zaplanowana regułę pobierającą raport z PlantWatchPRO**

Poniżej opisana została procedura tworzenia zaplanowanej reguły, która zapisuje raporty HACCP w pamięci klucza włożonego w pierwsze gniazdo w ustalonym czasie. Najpierw należy stworzyć pasmo czasu oraz raport HACCP, w opisany wcześniej sposób. Następnie:

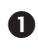

 $\bigcap$  Ze strony głównej przejdź do PLANOWANIE  $\rightarrow$ KONFIGURACJA REGUŁ $\rightarrow$  AKCJE $\rightarrow$ ZAPIS DANYCH

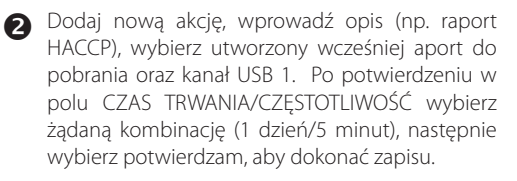

- $\bigotimes$  Ze strony głównej przejdź do PLNOWANIE  $\rightarrow$ <br>REGLIEX  $\rightarrow$  KONEIGLIBACIA KONFIGURACJA REGUŁ ZAPLANOWANYCH
- Dodaj nową zaplanowaną regułę, wprowadź opis (Pobierz raport), wybierz pasmo czasu (pasmo 1) oraz poprzednio zapisaną akcję. Zapisz i wczytaj ponownie konfigurację.

 Zapisana reguła pobierze raport do wybranego kanału USB w czasie ustawionym na paśmie czasu.

**O** Domyślnie, reguła zaplanowana codziennie<br>
iest ustawiona na codzienne pobieranie jest ustawiona na codzienne raportów HACCP, z 30 minutową częstotliwością, powiązanych z poprzednim dniem. Ta reguła jest wyłączona, aby ją włączyć przejdź do  $PI$  ANOWANIE  $\rightarrow$  KONFIGURACJA REGUŁ REGUŁY  $\rightarrow$  ZAPLANOWANE, wybierz regułę ALL HACCP, i wybierz opcję "Włącz" a następnie zapisz i wczytaj ponownie konfigurację.

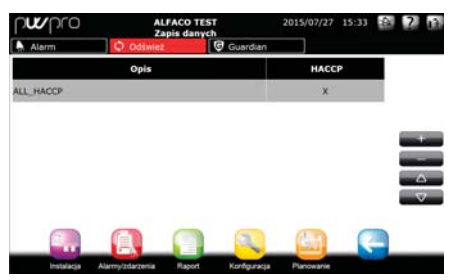

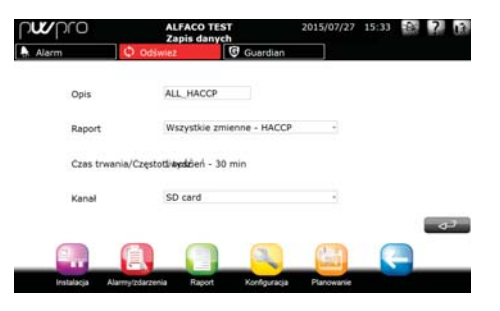

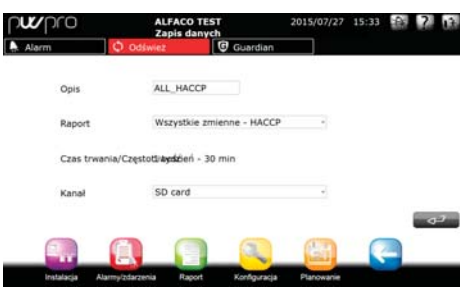

**POL**

# **6. INSTALACJA**

Wchodząc w to menu, użytkownik uzyskuje dostęp do wszystkich urządzeń skonfigurowanych w systemie wraz z ich względnym stanem roboczym. Światło LED obok nazwy urządzenia może mieć następujące znaczenie:

- zielone urządzenie działa poprawnie.
- czerwone urządzenie komunikuje przynajmniej jeden aktywny alarm.
- niebieskie urządzenie jest wyłączone. System nadzorujący nie jest w stanie zarządzać alarmami powiązanymi z urządzeniami.
- szare urządzenie jest rozłączone.

Dodatkowo, pokazane są również główne parametry, które urządzenie dostarcza użytkownikowi. Parametry te mogą zostać skonfigurowane w sekcji konfiguracyjnej, w zakładce zarządzanie modelem.

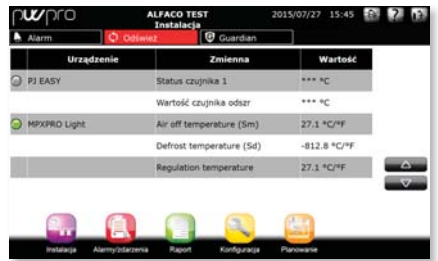

### **Szczegóły urządzenia**

Podczas wprowadzania szczegółów dla każdego pojedynczego urządzenia, następujące pod-sekcje stają się dostępne dla konkretnych urządzeń:

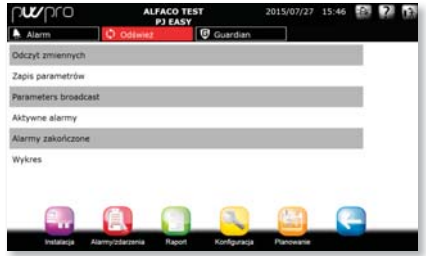

#### Parametry tylko do odczytu

Podzielone na:

Ulubione - Najczęściej używane parametry wybrane przez użytkownika.

Wszystkie parametry - wszystkie parametry, które urządzenie udostępnia do nadzoru

#### Parametry odczytu/ zapisu

Podzielone na:

Ulubione - Najczęściej używane parametry wybrane przez użytkownika.

Wszystkie parametry - wszystkie parametry, które urządzenie udostępnia do nadzoru.

Grupa 1 - Konfiguracja alarmu Lista parametrów konfiguracyjnych alarmu.

Grupa 2 - Sterowanie Lista parametrów sterujących

#### Grupa 3 - Zegar

Lista parametrów odnoszących się do wbudowanego w urządzenie zegara.

Grupa 4 -Konfiguracja urządzenia

Lista parametrów konfiguracyjnych urządzenia.

#### Grupa 5 - Polecenia

Lista parametrów odnoszących się do dostępnych poleceń.

#### Alarmy aktywne

Lista alarmów aktywnych na wspomnianym urządzeniu.

#### Alarmy zakończone

Lista alarmów zakończonych na wspomnianym urządzeniu.

#### Wykres

Możliwość tworzenia wykresu tendencji niektórych zarejestrowanych parametrów dla urządzenia. Użytkownik może wybrać następujące opcje wykresu:

- wyświetlany dzień

- okno czasowe 1 godzinowa, 3 godzinowa, 12 godzinowa, 24 godzinowa - sieć poprawiająca wyświetlanie danych

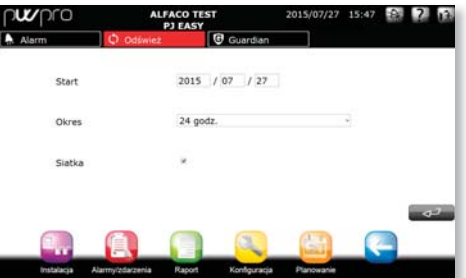

Po ustawieniu parametrów konfiguracji naciśnij przycisk Potwierdź, aby wygenerować wykres.

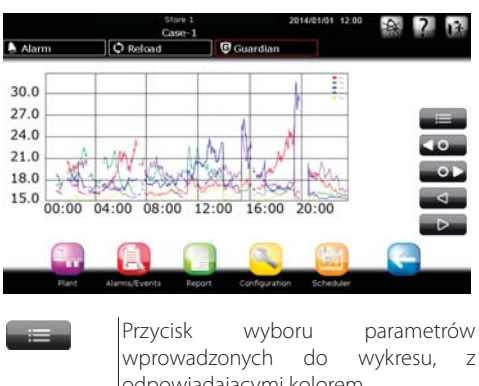

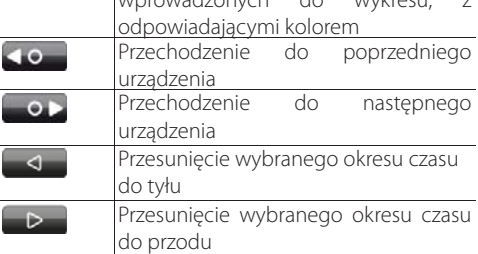

Wykres parametrów. Oś horyzontalna pokazuje<br>podziałke czasu, natomiast oś wertykalna natomiast pokazuje wartość parametru. (Kolory zostały ustawione wcześniej przez użytkownika w menu CONFIGURATION).

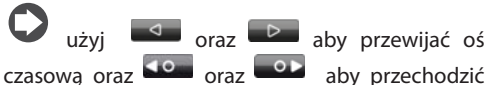

pomiędzy urządzeniami.

PlantWatchPRO wyświetlić na wykresie do pięciu wartości w tym samym czasie.

#### Szukaj

Używane, aby wyszukać wartości lub parametry w oparciu o część opisu lub kodu.

### **Drzewko funkcji menu "Instalacja"**

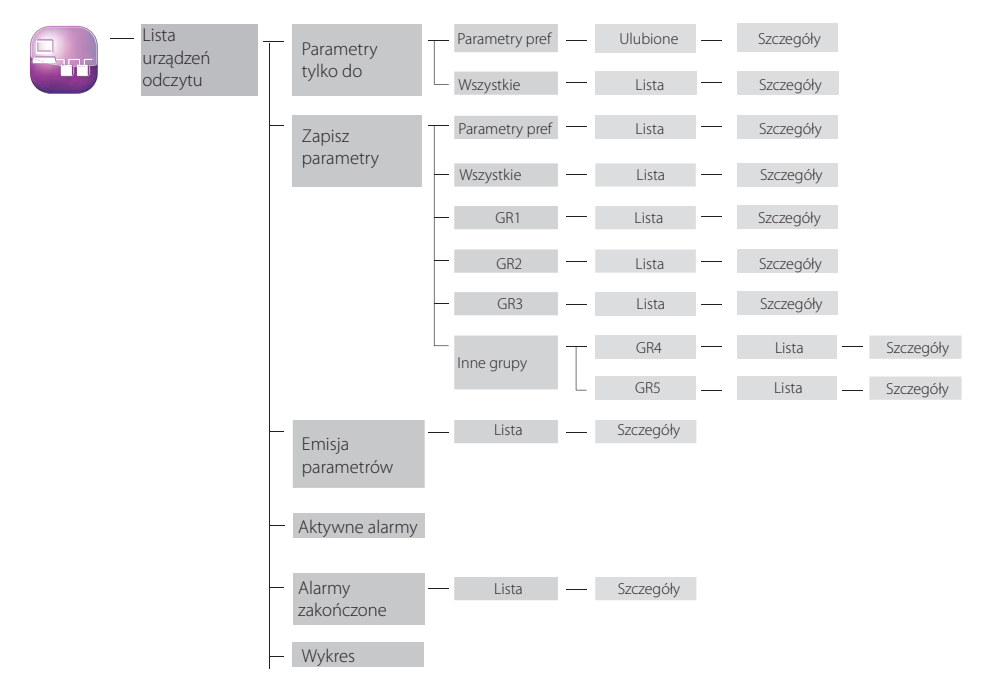

# **7. RAPORTY**

#### **Konfigurowanie raportu**

#### Tworzenie raportu

Używane do tworzenia raportu, definiujące jego nazwę oraz opis, włączając w to rodzaj (HACCP) oraz listę parametrów.

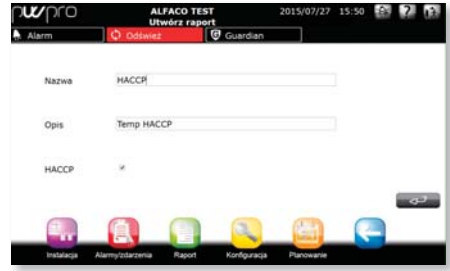

Jeżeli raport jest zdefiniowany, jako HACCP, może zawierać jedynie parametry HACCP dla urządzeń w instalacji.

Definicje parametrów HACCP dla urządzeń może zostać dostosowane w sekcji Konfiguracja modelu. Abu uprościć użytkownikowi wybór, PWPRO automatycznie sprawdzi parametry, jak pokazano w przykładzie. Po kliknięciu żądanego parametru, zostanie on automatycznie sprawdzony, kliknięcie przycisku Enter, parametr zostanie włączony do raportu:

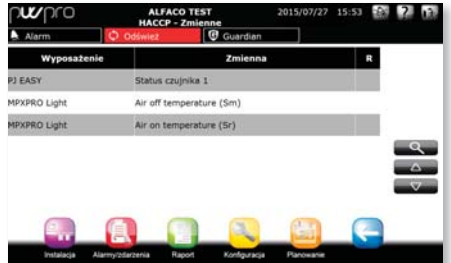

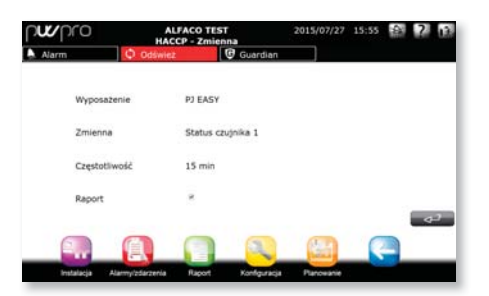

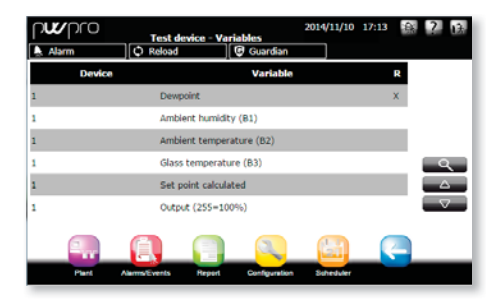

#### Edytuj raport

#### Edytuj opis

Używane do zmiany opisu raportu.

#### Kopiuj raport

Używane do wygenerowania nowego raportu w oparciu o istniejący raport.

#### Usuń raport

Używane do usuwania raportu.

### **Eksportuj raport**

#### Eksportuj raport HACCP

Używane do wprowadzenia zmiennych parametrów (data rozpoczęcia, nazwa raportu, okres oraz częstotliwość) odpowiadających raportowi HACCP, który zostanie pobrany.

#### Eksportowanie raportu rejestru

Używane do wprowadzenia wartości parametrów (data rozpoczęcia, nazwa raportu oraz okres) odpowiadających raportowi rejestru, który zostanie pobrany.

## **Drukuj raportu**

#### Drukuje raport HACCP

Używane do wprowadzenia zmiennych parametrów (data rozpoczęcia, nazwa raportu, okres oraz częstotliwość) odpowiadających raportowi HACCP, który zostanie wydrukowany.

#### Drukowanie raportu rejestru

Używane do wprowadzenia wartości parametrów (data rozpoczęcia, nazwa raportu oraz okres) odpowiadających raportowi rejestru, który zostanie wydrukowany.

PlantWatchPRO jest kompatybilny z każdą drukarką USB, która obsługuje język PostScript.

Przez sieć, PlantWatchPRO otwiera okno dialogowe podpowiadające katalog użyty do zapisania raportu HACCP (format ".rtf ", kompatybilny z edytorem tekstu Microsoft® Word) bądź raport rejestru (format ".csv", kompatybilny e arkuszem kalkulacyjnym Microsoft® Excel).

# **Wyświetl rejestr danych**

Bezpośrednio wyświetla wartości parametrów zarejestrowanych.

### **Drzewko funkcji menu "Raporty"**

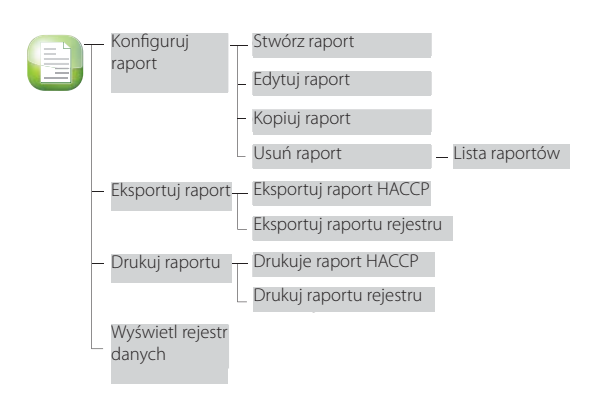

# **8. ALARMY/ ZDARZENIA**

#### **Alarmy aktywne**

 Wyświetla alarmy aktywne w systemie; legenda do kolorów alarmów:

- czerwony priorytet najwyższy;
- pomarańczowy priorytet wysoki;
- żółty priorytet średni;
- biały priorytet niski.

Instalator

Instalator

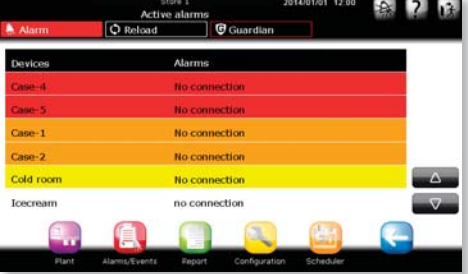

# **Alarmy zakończone**

Pokazuje listę alarmów zakończonych.

### **Zdarzenia**

Lista zdarzeń zachowana przez system. Ikony mają następujące znaczenie:

zdarzenie informacji

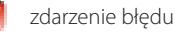

zdarzenie ostrzeżenia

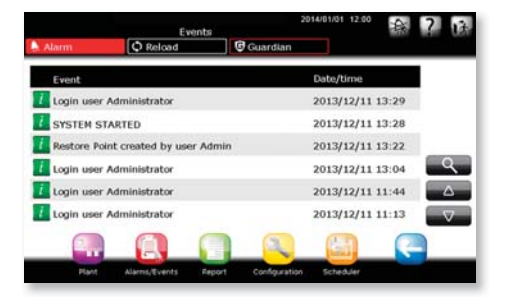

Jeżeli wiadomość w kolumnie ZDARZENIA jest zbyt długa do wyświetlenia w całości, aby ją przeczytać wybierz odpowiadający rząd i otwórz szczegóły

### **Przekaźnik**

Używany do wyłączania przekaźników aktywowanych przez PlantWatchPRO. Naciskając oraz potwierdzając ( 42) odpowiadające pola przekaźniki zostają wyłączone.

### **Alarmy pobierania**

Opcja ta zachowuję listę aktywnych alarmów począwszy od ustalonej daty; dane zostają zapisane do pliku w formacie ".csv" (kompatybilnym z arkuszem kalkulacyjnym Microsoft® Excel).

#### **Drzewko funkcji menu "Alarmy/ zdarzenia"**

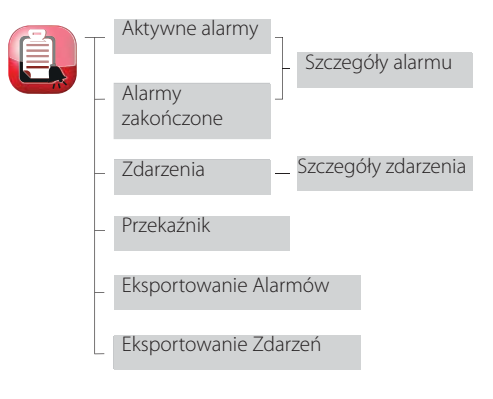

# **POL**

# **CAREL**

# **Jak odpowiedzieć na sygnały alarmowe pochodzące z PlantWatchPRO**

Poniżej znajduje się opis tego, w jaki sposób przedstawione są alarmy na ekranie PlantWatchPRO oraz jak na nie odpowiadać.

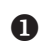

 Jeżeli przycisk ALARM zmienia kolor na czerwony

( **A Alarm** ) aktywowany został alarm jednego z urządzeń terenowych.

Weidź w menu ALARMS/EVENTS  $\rightarrow$  ACTIVE ALARMS  $\rightarrow$  aby wyświetlić liste aktywnych alarmów w całej instalacji, zaznaczony w czterech różnych

kolorach w zależności od poziomu priorytetu:

- czerwony najwyższy;
- pomarańczowy wysoki;
- żółty Średni;
- biały niski.

W przykładzie, alarm "Brak Połączenia" zostaje aktywowany na innym urządzeniu, aby zademonstrować inne kolory oraz priorytety.

 Naciskając, na liście aktywnych alarmów, rząd pokazujący wspomniany alarm, uzyskujesz dostęp do strony ze szczegółami dotyczącymi alarmu. Wyróżnia to datę oraz czas aktywacji alarmu, a dodatkowo trzy pola (ACK, CANC. oraz REM.), które pozostają puste, jeżeli strona została otworzona po raz pierwszy.

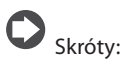

Ack. - potwierdź alarm;

Canc. - anuluj alarm, tj. wszystkie akcje powiązane z tym alarmem zostają anulowane (np. wysyłanie wiadomości SMS...) przed podjęciem działań przez PlantWatchPRO; Rem. - usuń alarmy z listy aktywnych alarmów.

**8** Naciśniecie **powoduje PlantWatchPRO** zapisanie użytkownika, który wykonał operację, jako osoby potwierdzającej alarm; dodatkowo zapisywane są także data i czas wykonania operacji.

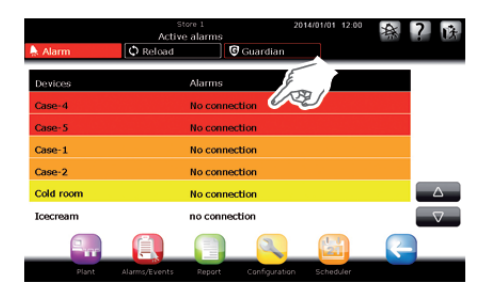

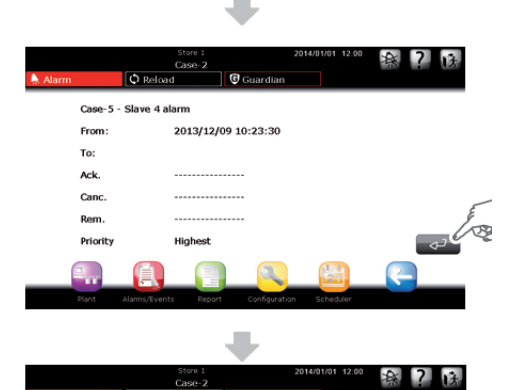

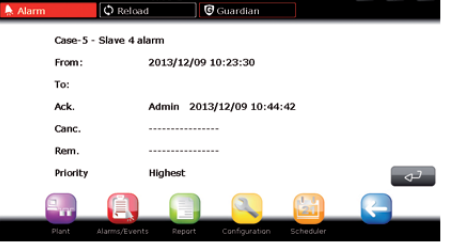

- **4** Ponowne naciśnięcie przycisku zapisuje czas i datę anulowanego alarmu oraz to, kto wykonał operację; nie musi to być ten sam użytkownik, który poprzednio potwierdził alarm.
- **S** Naciśnięcie **przycisku** po raz trzeci, zapisuje tożsamość użytkownika, który usuną alarm z PlantWatchPRO.
- Po usunięciu alarmu przestaje on być widoczny al liście alarmów aktywnych, ale pojawia się na ekranie listy alarmów zakończonych.

Gdy nie ma już alarmów aktywnych, przycisk **A Alamack powraca do swojego** pierwotnego stanu.

 Ponowne naciśnięcie rzędu pokazującego żądany alarm otwiera ekran szczegółów, pokazujący datę, czas oraz nazwę użytkownika, który potwierdził, anulował oraz usunął ten alarm.

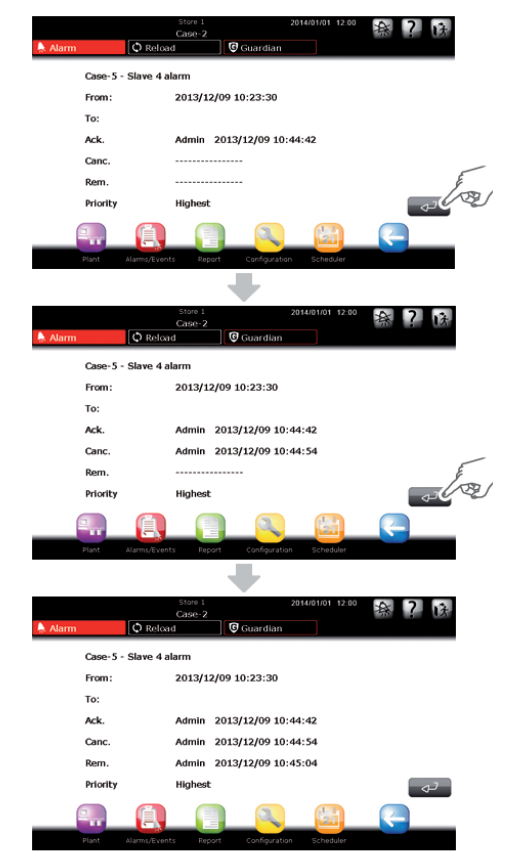

**CAREL** 

# **UŻYTKOWANIE URZADZENIA MAGAZYNU**

System może przenosić dane za pomocą klucza pamięci USB lub SD

Zasadniczo, użytkownik może pobrać zarejestrowane wartości wybranych parametrów, raport HACCP, konfiguracje całej strefy, zmiany wprowadzone do różnych modeli (do wyeksportowania do innych stref w celu ponownego użycia) oraz listę alarmów aktywnych dla instalacji.

Klucz pamięci USB lub SD może również zostać użyty do wgrania nowych danych do systemu; jest to użyteczne przy np. importowaniu konfiguracji poprzednio skonfigurowanej strefy, modeli stworzonych na podstawie modeli domyślnych bądź ty dostępnych w standardowych bibliotekach, lub utworzonych przy użyciu specjalnego Kreatora Urządzeń (pakiet IDE).

Klucz pamięci USB lub SD może również zostać użyty do instalacji nowych uaktualnionych wersji oprogramowania PlantWatchPRO.

Następujące funkcje dostępne są bezpośrednio z poziomu PlantWatchPRO i tylko przy użyciu klucza pamięci

(zaznaczone w instrukcji obsługi przy pomocy ):

- IMPORTOWANIE MODELU;
- PRZYWRACANIE KONFIGURACJI STREFY;
- AKTUALIZOWANIE OPROGRAMOWANIA.

Inne funkcje, które wymagają klucza pamięci oraz są również dostepne przez sieć:

- EKSPORTUJ RAPORTU REJESTRU;
- Eksportuj raport HACCP;
- KOPIA ZAPASOWA KONFIGURACJI STREFY:
- EKSPORTOWANIE MODELU;
- ALARMY POBIERANIA;
- AKTUALIZOWANIE OPROGRAMOWANIA.

Poniższa tabele pokazuje listę funkcji,

które używają klucza pamięci do zapisania danych; nazwy katalogów (utworzone automatycznie prze oprogramowanie), w których zapisywane są dane, podane są (wraz z odpowiadającymi adresami), razem z formatem pliku, w którym został on pobrany.

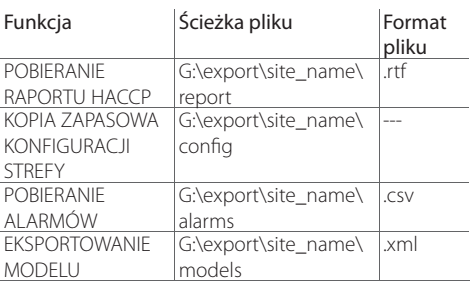

Klucz pamięci USB lub SD musi być formatowany w systemie plików FAT32.

"G:\ jest lokacja, która zazwyczaj oznacza przenośne dyski pamięci w komputerach PC, w tym przypadku, klucz pamięci USB;"site\_name" jest nazwą, pod którą został przypisana do katalogu, w którym zostanie zapisany plik oraz jest nazwą, która została przypisana prze użytkownika przez funkcie KONFIGURACJA -> INFORMACJE LOKALNE

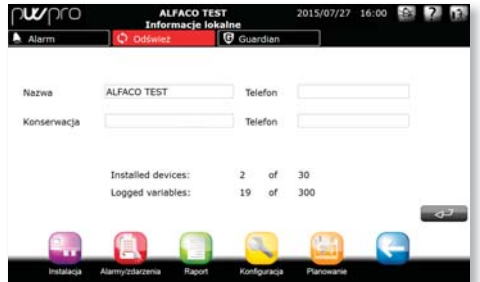

**POL**

Dostępne urządzenia magazynujące pamięć to:

- dysk USB;
- karta SD.

Po potwierdzeniu włożenia klucza USB, wyświetlana jest lista dostępnych opcji, z której można wybrać żądany klucz USB. Opis jest pokazany w następujący sposób: # port USB - model klucza - Producent

#### Przykład:

USB 1 - DataTraveler G2 - Kingston USB 2 - Transcend 2GB - JetFlash

Tak więc, klucz USB użyty do wykonania określonej operacji może zostać wybrany precyzyjnie

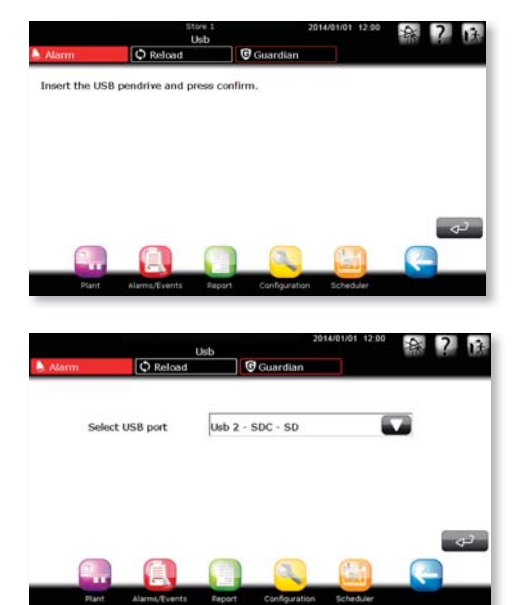

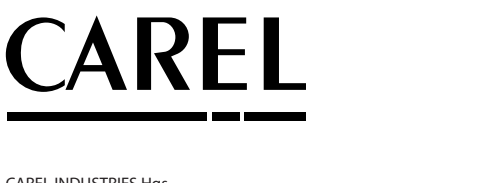

 CAREL INDUSTRIES Hqs Via dell'Industria, 11 - 35020 Brugine - Padova (Italy) Tel. (+39) 049.9716611 - Fax (+39) 049.9716600 e-mail: CAREL@CAREL.com - www.CAREL.com

i an a

Agenzia / Agency: